# 7inks™

# Outdoor IP-Kamera "IPC-7060HD" mit QR-Connect/HD/WAN/IR

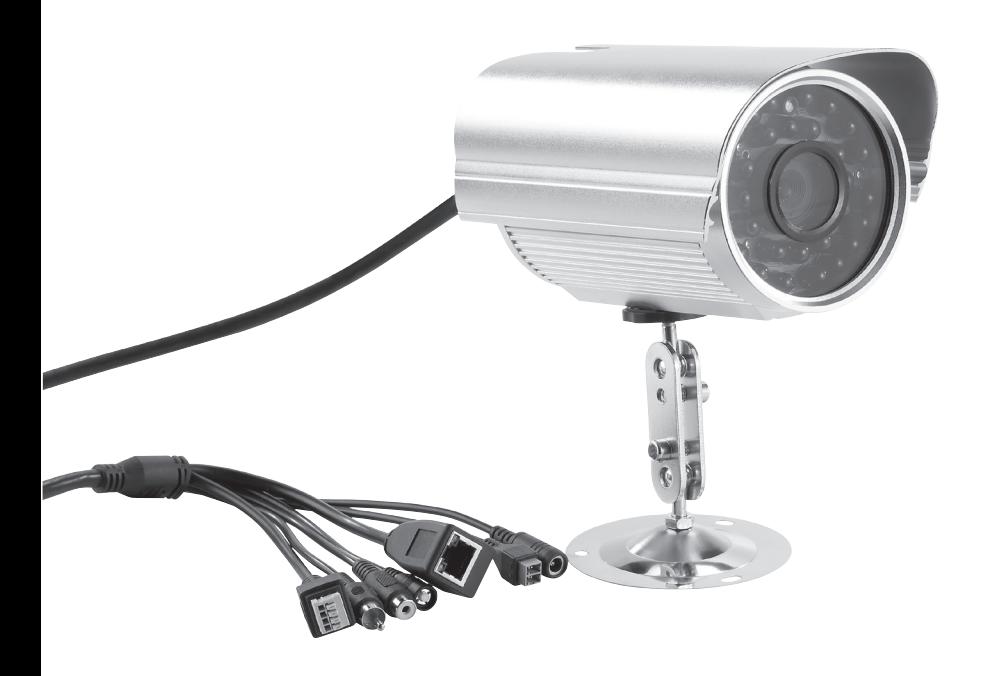

Bedienungsanleitung

# **INHALT**

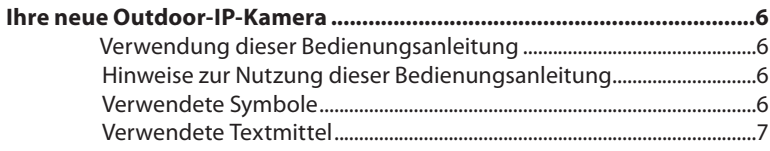

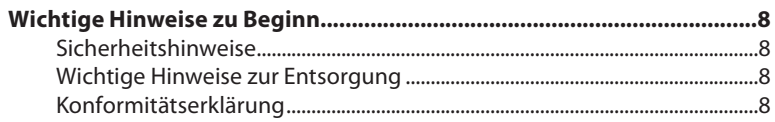

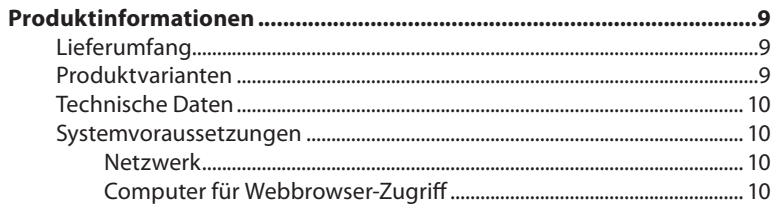

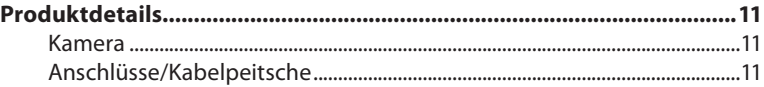

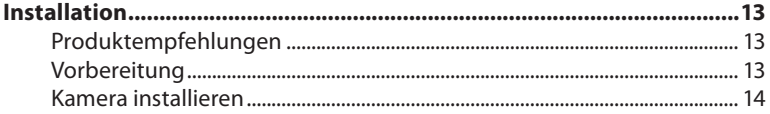

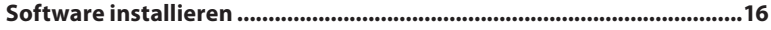

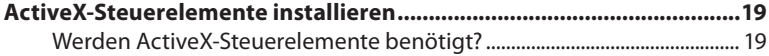

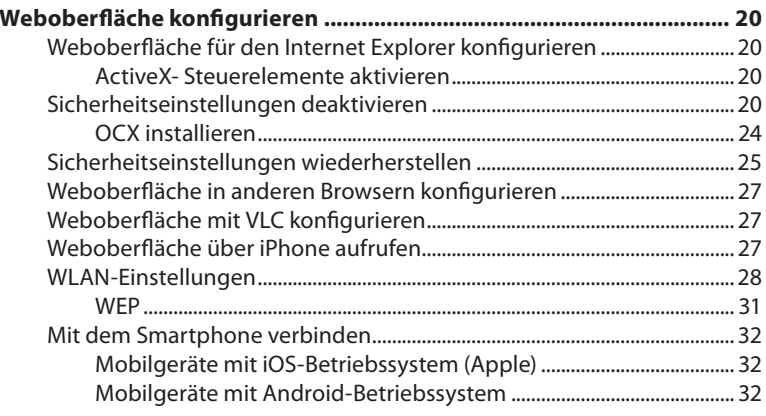

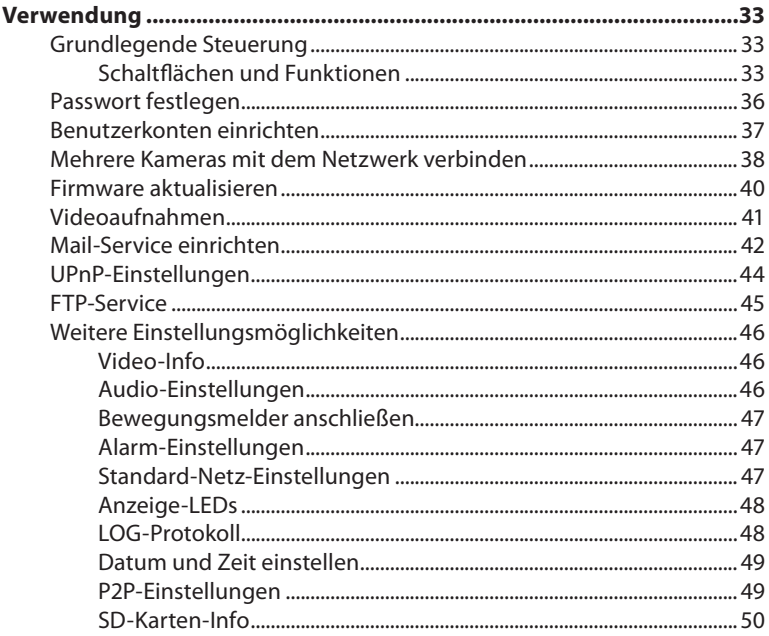

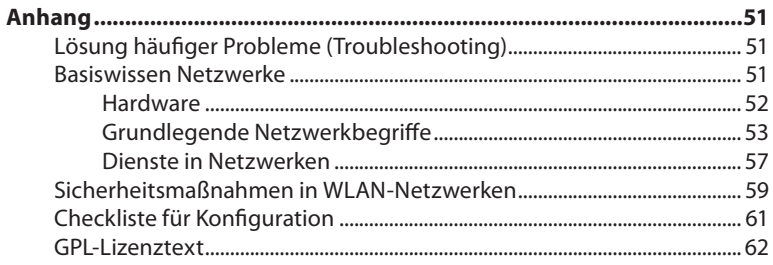

Inhalt

 $\sigma$ 

# **Sehr geehrte Kundin, sehr geehrter Kunde,**

vielen Dank für den Kauf dieser Outdoor IP-Kamera. Mit der Kamera behalten Sie alles im Blick! Sie ermöglicht die zuverlässige Überwachung sensibler Bereiche und lässt sich über WLAN steuern.

Bitte lesen Sie diese Bedienungsanleitung sorgfältig durch und befolgen Sie die aufgeführten Hinweise und Tipps, damit Sie Ihre neue Outdoor IP-Kamera optimal einsetzen können.

# **Verwendung dieser Bedienungsanleitung**

# **Hinweise zur Nutzung dieser Bedienungsanleitung**

Um diese Bedienungsanleitung möglichst effektiv nutzen zu können, ist es notwendig, vorab einige Begriffe und Symbole zu erläutern, die Ihnen im Verlauf dieser Anleitung begegnen werden.

# **Verwendete Symbole**

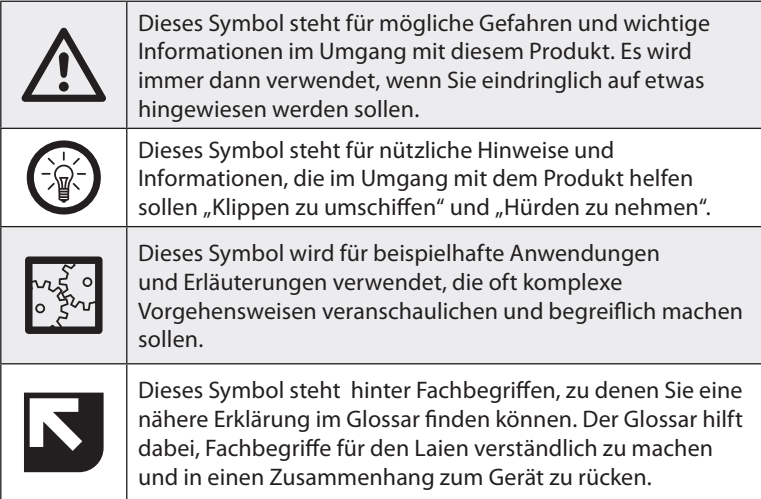

 $\overline{\phantom{0}}$ 

# **Verwendete Textmittel**

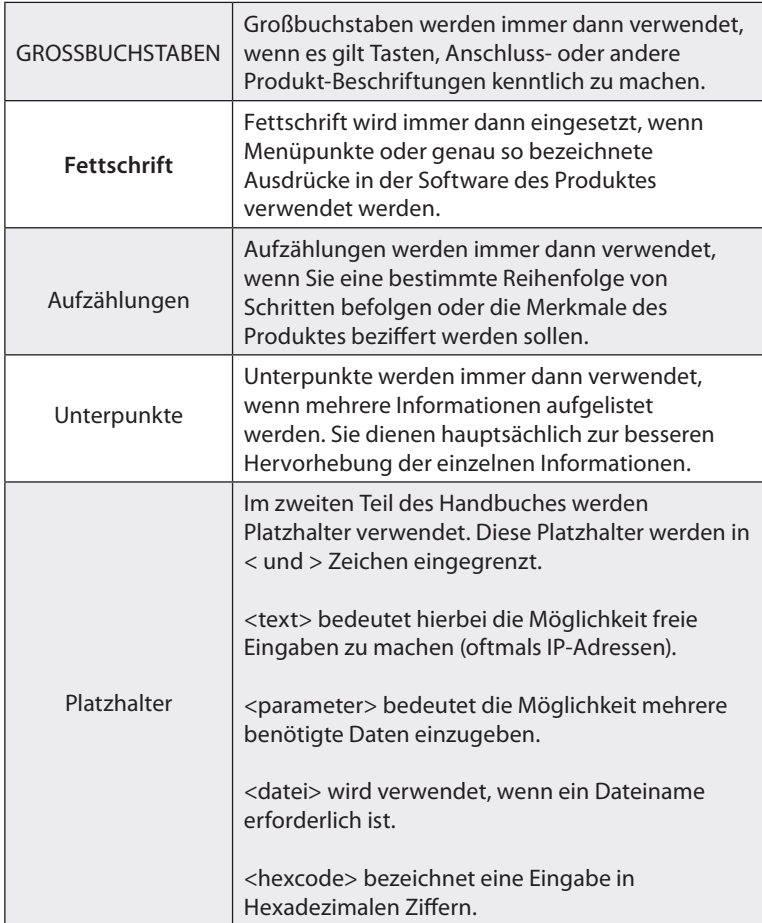

# Wichtige Hinweise zu Beginn

# **Sicherheitshinweise**

- Diese Bedienungsanleitung dient dazu, Sie mit der Funktionsweise dieses Produktes vertraut zu machen. Bewahren Sie diese Anleitung daher stets gut auf, damit Sie jederzeit darauf zugreifen können.
- Ein Umbauen oder Verändern des Produktes beeinträchtigt die Produktsicherheit. Achtung Verletzungsgefahr!
- Öffnen Sie das Produkt niemals eigenmächtig. Führen Sie Reparaturen nie selbst aus!
- Behandeln Sie das Produkt sorgfältig. Es kann durch Stöße, Schläge oder Fall aus bereits geringer Höhe beschädigt werden.
- Halten Sie das Produkt fern von extremer Hitze.
- Tauchen Sie das Produkt niemals in Wasser oder andere Flüssigkeiten.
- Technische Änderungen und Irrtümer vorbehalten!

# **Wichtige Hinweise zur Entsorgung**

Dieses Elektrogerät gehört nicht in den Hausmüll. Für die fachgerechte Entsorgung wenden Sie sich bitte an die öffentlichen Sammelstellen in Ihrer Gemeinde.

Einzelheiten zum Standort einer solchen Sammelstelle und über ggf. vorhandene Mengenbeschränkungen pro Tag / Monat / Jahr entnehmen Sie bitte den Informationen der jeweiligen Gemeinde.

# **Konformitätserklärung**

Hiermit erklärt PEARL.GmbH, dass sich die Produkte PX-3720 und PX-3738 in Übereinstimmung mit der R&TTE-Richtlinie 99/5/EG, der Niederspannungsrichtlinie 2006/95/EG und der RoHS-Richtlinie 2011/65/EU befinden.

PEARL.GmbH, PEARL-Str. 1-3, 79426 Buggingen, Deutschland

Kuitan, A.

Leiter Qualitätswesen Dipl.-Ing. (FH) Andreas Kurtasz 09.01.2014

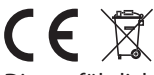

Die ausführliche Konformitätserklärung finden Sie unter www.pearl.de. Klicken Sie unten auf den Link **Support (Handbücher, FAQs, Treiber & Co.)**. Geben Sie anschließend im Suchfeld die Artikelnummer PX-3720 bzw. PX-3738 ein.

 $\Omega$ 

# Produktinformationen

Die Kamera wurde speziell für den Outdoor-Bereich entwickelt und lässt sich durch eine LAN- oder WLAN-Anbindung äußerst vielseitig einsetzen. Sie bietet sowohl dem Heimanwender als auch professionellen Nutzern eine Vielzahl an Anwendungsmöglichkeiten.

Für optimalen Schutz stehen außerdem die zum heutigen Sicherheitsstandard gehörenden Verschlüsselungsvarianten WPA und WPA2 zur Verfügung. Die externe Antenne ermöglicht einen verlustarmen Datentransfer über weite Strecken.

Unter normalen Umweltbedingungen kann die Kamera im gesamten Sendegebiet Ihres WLAN -Routers arbeiten. Für die Fernüberwachung kann die Kamera Momentaufnahmen und Videos als Emails versenden oder diese sogar auf voreingestellte FTP-Server laden. Sie können auch mit Ihrem iPhone auf diese IP-Kamera zugreifen.

# **Lieferumfang**

- Outdoor-IP-Kamera
- Halterung
- Schrauben
- Netzwerkkabel
- 5-V-Netzteil
- WI AN-Antenne
- Software-CD
- Bedienungsanleitung

# **Produktvarianten**

- PX-3720 Outdoor IP-Kamera mit silbernem Gehäuse
- PX-3738 Outdoor IP-Kamera mit weißem Gehäuse

# **Technische Daten**

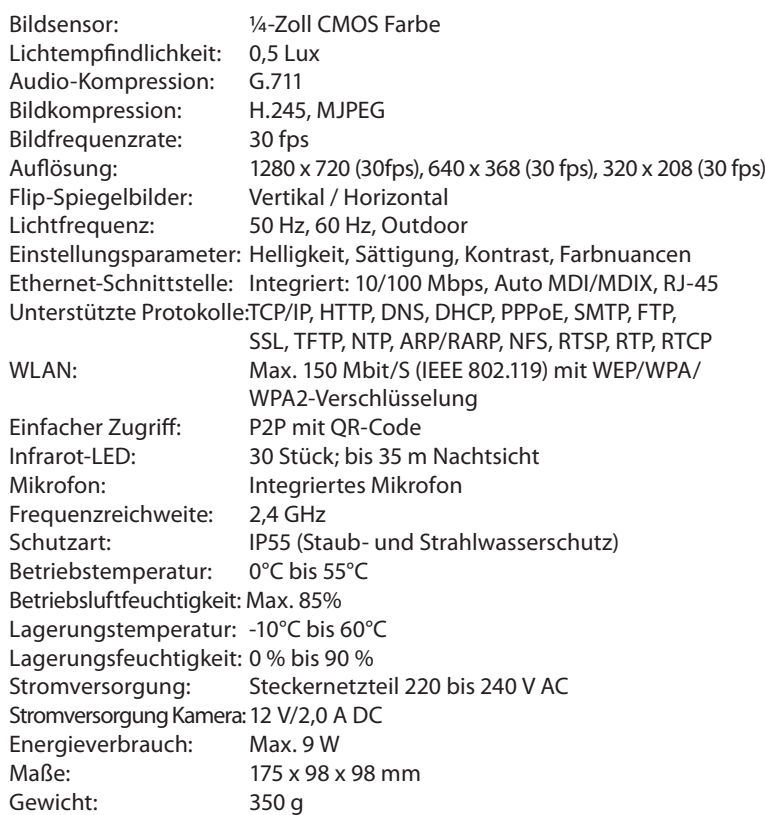

# **Systemvoraussetzungen**

#### **Netzwerk**

- LAN: 10 Base-T-Ethernet oder 100 Base-TX Fast Ethernet
- WLAN: IEEE 802.11 b/g/n

# **Computer für Webbrowser-Zugriff**

- Betriebssystem: Windows 2000/XP/Vista/7
- Prozessor: Intel Pentium III 350 MHz oder mehr
- Arbeitsspeicher: 256 MB RAM oder besser
- Grafikkarte: 64 M oder besser
- CPU: 2.0 GHz oder besser
- Browser: Microsoft Internet Explorer (6.0 oder höher)

 $\overrightarrow{a}$ 

 $\overrightarrow{a}$ 

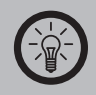

*Hinweis: Die Software der Kamera verwendet ActiveX-Steuerelemente. Diese können nur vom Internet Explorer dargestellt werden. Im*  **S***erver Push-Modus können Sie auch Safari, Firefox und Chrome mit begrenztem Funktionsumfang verwenden. Abhängig von Version und System funktioniert dies aber nicht in allen Fällen.*

# **PRODUKTDETAILS**

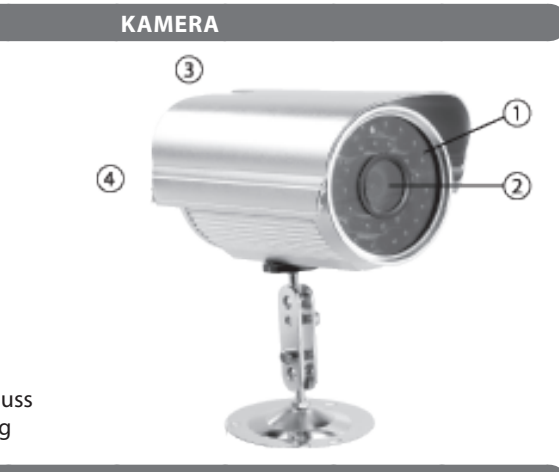

- 1. Infrarot-LEDs<br>2. Kameralinse
- 2. Kameralinse
- 3. Antennenanschluss
- 4. Kabelverbindung

**Anschlüsse/Kabelpeitsche**

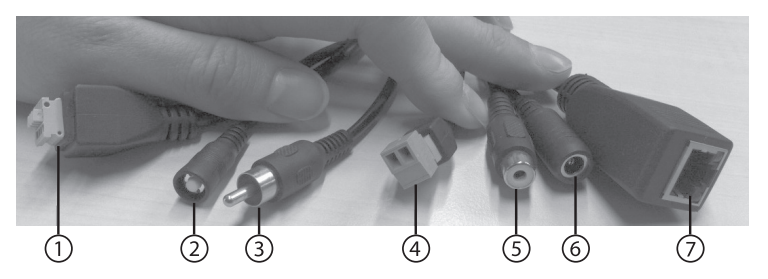

- 1. In/Out-Schnittstellen
- 2. Reset-Taste
- 3. Audio-Ausgang
- 4. In/Out-Alarm
- 5. Audio-Eingang
- 6. Netzteil-Anschluss
- 7. LAN-Schnittstelle

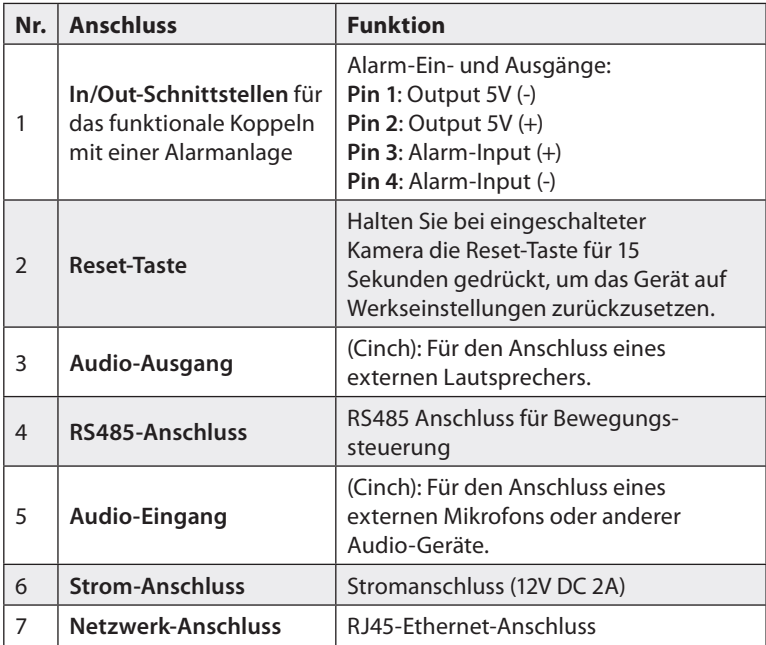

# **INSTALLATION**

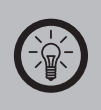

*Hinweis:* 

Erläuterungen zu den Fachbegriffen finden Sie im Anhang unter "Basiswissen Netzwerke".

# **Produktempfehlungen**

Zusätzlich zu den unbedingt notwendigen Zubehörteilen sind für die Erweiterung Ihres Netzwerkes und die Verwendung der Kamera folgende Artikel bei www.pearl.de erhältlich:

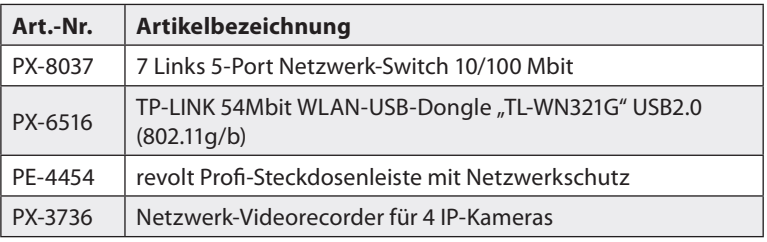

# **Vorbereitung**

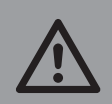

*Achtung:* 

*Ziehen Sie bei Bedarf einen Fachmann hinzu, falls Sie mit der Installation nicht zurechtkommen. Eine Fehlkonfiguration der Kamera kann den Zugriff auf diese unmöglich machen.*

Für eine reibungslose Installation der Kamera sollten Sie bereits im Vorfeld folgende Daten ermitteln und griffbereit haben:

- Die Zugangsdaten Ihres Internet-Anschlusses
- Die IP-Adresse  $\blacksquare$  ihres Routers  $\blacksquare$ .
- Betriebsart Ihres WLAN-Netzwerks (**Infrastructure** oder **Adhoc**).
- SSID-Name Ihres WLAN-Netzwerks
- Ist ein DHCP S-Server in Ihrem Netzwerk aktiv? Wenn ja, ermitteln Sie die abgedeckten Adressräume.

Beachten Sie auch folgende Hinweise:

- Sie können die Überwachungskamera entweder über ein kabelgebundenes Netzwerk (LAN) oder über Ihr WLAN ansteuern und konfigurieren. Die IP-Adresse der Kamera ist dabei identisch.
- Beseitigen Sie eventuelle Störquellen im Funktionsbereich Ihres WLAN-Routers. Hierzu gehören Funktelefone, Funküberwachungskameras und andere Geräte, die mit dem 2,4-GHz-Band funktionieren.
- Verwenden Sie zwischen Kamera und Router kein Kabel, das länger als 25 m ist – bei ungünstigen Verhältnissen kann es sonst zu einem Spannungsabfall kommen und die Kamera kann keine Signale mehr übertragen.
- Schalten Sie zur Einbindung der Kamera in ein bestehendes Netzwerk alle Firewalls, Virenscanner, MAC-Adressenfilter und Verschlüsselungen Ihres Routers aus.
- Verbinden Sie bei der Erstinstallation die Kamera direkt über ein Kabel mit dem Router<sup>5</sup>

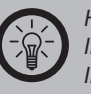

#### *Hinweis:*

*Im Anhang dieser Anleitung finden Sie eine Checkliste zur Installation und Inbetriebnahme. Trennen Sie die Liste mit einer Schere heraus und verwenden Sie sie, um die einzelnen Punkte abzuarbeiten.*

# **Kamera installieren**

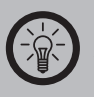

#### *Hinweis:*

*Jeder Benutzer sollte gleich zu Beginn einen neuen Benutzernamen und ein Passwort festlegen, um die Kamera vor unbefugtem Zugriff zu schützen. Beachten Sie hierzu das Kapitel "Passwort festlegen" auf S. 36.*

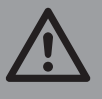

# *Achtung:*

*Bitte überprüfen Sie vor der endgültigen Montage der Kamera die Funktionstüchtigkeit und Funktionalität des Artikels.*

ក

- Schrauben Sie die WLAN-Antenne in die dafür vorgesehene Buchse an der Halterung der Überwachungskamera.
- Schrauben Sie die Halterung in die Gewinde an der Unterseite der Kamera.
- Befestigen Sie die Überwachungskamera mit den mitgelieferten Schrauben und Dübeln an der gewünschten Stelle. Achten Sie darauf, dass die Kamera fest an der Wand sitzt. Die mitgelieferte Halterung verfügt über Aussparungen für die Schrauben.
- Verbinden Sie die Kamera über das mitgelieferte Netzteil mit dem Stromnetz. Schließen Sie das Netzteil dazu am entsprechenden Stecker der Kamera an.

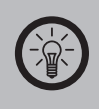

#### *Hinweis:*

*Es wird empfohlen, das Netzteil mit einer Mehrfachsteckdosenleiste mit integriertem Überspannungsschutz zu verbinden.* 

- Verbinden Sie das Netzwerkkabel  $\blacksquare$  mit einem freien Ethernet-Anschluss Ihres Routers  $\blacksquare$  oder einem Netzwerkswitch  $\blacksquare$ , der am Router angeschlossen ist.
- Die Überwachungskamera benötigt nach Anschluss der Stromversorgung etwa 30 Sekunden, bevor sie betriebsbereit ist. Danach können Sie über die mitgelieferte Software auf das Gerät zugreifen.
- Für eine optimale Bildqualität sollten Sie beim Aufhängen darauf achten, dass keine Lichtquellen direkt in die Linse der Kamera strahlen.
- Versichern Sie sich, dass sich die Kamera im Empfangsbereich Ihres WLAN-Routers befindet. Die maximale Reichweite für eine stabile WLAN-Verbindung beträgt 30 Meter.

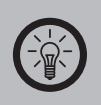

#### *Hinweis:*

*Es empfiehlt sich, die Überwachungskamera bereits vor der Montage mit Ihrem Computer zu verbinden und zu konfigurieren.*

# Software installieren

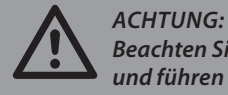

*Beachten Sie unbedingt die Reihenfolge der nächsten Schritte und führen Sie diese genau in dieser Abfolge aus.*

- 1. Starten Sie Ihren Computer und legen Sie die mitgelieferte Software-CD in das CD-ROM-Laufwerk Ihres Computers ein.
- 2. Sollte die CD nicht automatisch erkannt werden, öffnen Sie Ihren Arbeitsplatz/Computer und wählen Sie das CD-Laufwerk mit der rechten Maustaste aus.

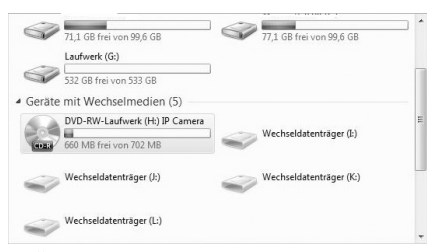

3. Klicken Sie auf **Öffnen**, um sich den Inhalt der CD anzeigen zu lassen.

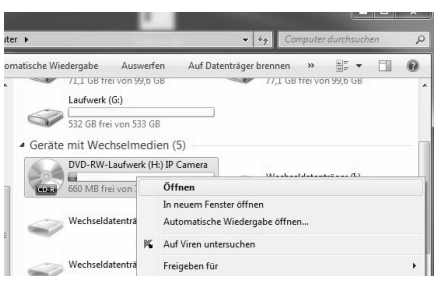

4. Öffnen Sie die rar-Datei **7LINKS.CD.rar** und entpacken Sie die Dateien.

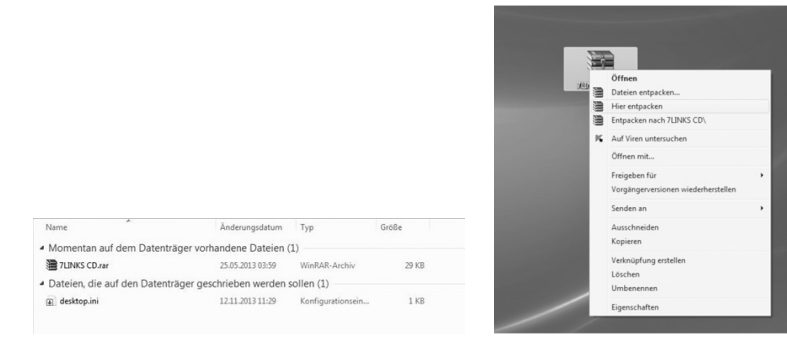

<u>اب</u>

5. Im Fenster "SearchIPCam" werden Ihnen alle angeschlossenen Kameras sowie deren IP- $\square$  und MAC-Adressen  $\square$  angezeigt.

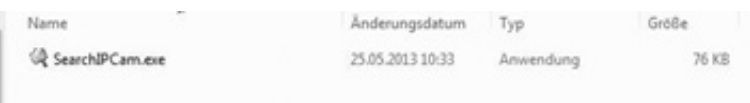

6. Starten Sie Ihren Internet-Browser, z.B. "Firefox". Es wird empfohlen, auf diese Kamera nicht mit dem Internet Explorer zurückzugreifen, da hier Probleme bei der ActiveX-Einbindung auftreten können. Öffnen Sie auf Ihrem PC am besten den **Mozilla Firefox**-Browser. Prinzipiell können Sie jedoch zur Steuerung der Kamera diese Browser verwenden:

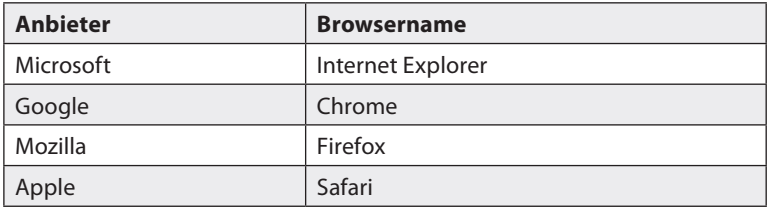

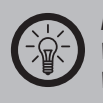

#### *Hinweis:*

*Weitere Informationen zum Einrichten von ActiveX und für andere Webbrowser finden Sie ab dem Punkt "Weboberfläche für den Internet Explorer konfigurieren".*

# 7. Geben Sie die aus dem Fenster von "SearchIPCam" notierte IP-Adresse in die Adresszeile Ihres Browsers ein.

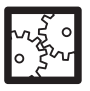

#### Beispiel:

Wenn die Kamera unter der IP-Adresse "192.168.1.154" angezeigt wurde, dann schreiben oder kopieren Sie genau diesen Ausdruck in die Zeile für die Webadresse. Beginnen Sie ohne den Zusatz http:// und achten Sie genau auf die richtige Wiedergabe der Ziffern und der Punkte ohne Leerzeichen.

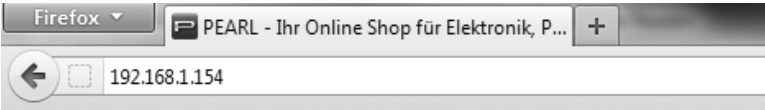

- 8. Klicken Sie auf **Enter**.
- 9. Klicken Sie auf **Language** und wählen Sie eine Sprache aus.

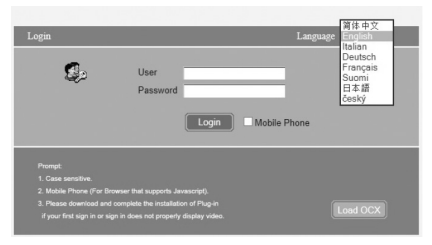

10. Im folgenden Fenster werden Sie nach dem Benutzernamen und nach dem Passwort gefragt. Geben Sie in beide Zeilen **admin** ein. Klicken Sie auf **Login**.

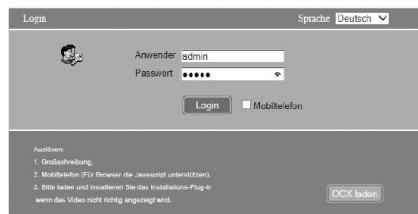

11. Im Browser **D**erscheint jetzt die Online-Steuerung der IP-Kamera. Die Kamera kann nun von jedem Computer, der mit demselben Netzwerk verbunden ist, angesteuert und über den Browser bedient werden. Wenn Sie sich im Browserfenster in die Kamerasteuerung eingeloggt haben, dann stehen Ihnen im Login-Fenster unter **Modus** die Auswahlmöglichkeiten **Quicktime**+, **VLC** und **Server Push** zur Verfügung. Wählen Sie zum Ausführen den **Server Push**-Modus.

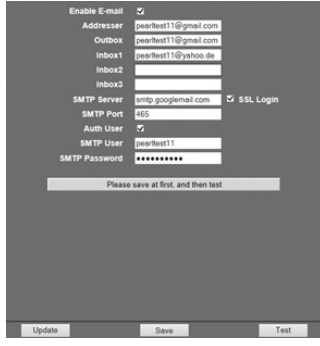

 $\vec{\omega}$ 

# ActiveX-Steuerelemente installieren

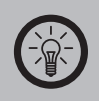

*HINWEIS:* 

*Die folgenden Ausführungen gelten bei Betrieb mit dem Internet Explorer. Für den Betrieb der Weboberfläche in anderen Browsern wie beispielsweise Mozilla Firefox oder Google Chrome müssen keine zusätzlichen Software-Kompo*nenten installiert werden.

# **Werden ActiveX-Steuerelemente benötigt?**

Sind noch keine **ActiveX-Steuerelemente** installiert, erscheint ein Fenster mit einem Hinweistext und dem Download-Link (blau markiert).

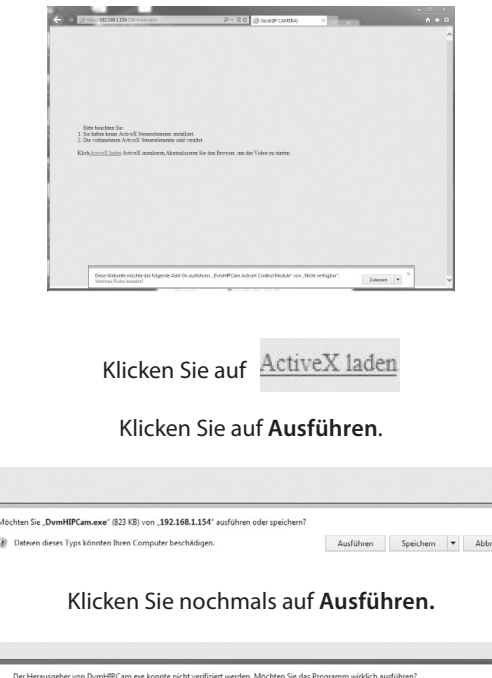

Klicken Sie auf **Zulassen.**

Ausführen Downloads an:

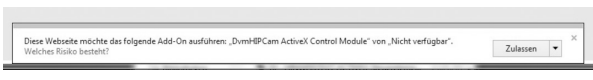

Loggen Sie sich nun erneut ein wie ab 7. beschrieben.

# Weboberfläche konfigurieren

# **Weboberfläche für den Internet Explorer konfigurieren**

# **ActiveX- Steuerelemente aktivieren**

Damit die Weboberfläche im Internet Explorer korrekt funktioniert, müssen ActiveX-Steuerelemente installiert und aktiviert werden. Dazu sind einige Einstellungen im Browser erforderlich.

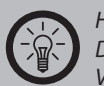

*Hinweis:*

*Der Konfigurationsvorgang hängt von der jeweils verwendeten Version des Internet Explorers ab, umfasst im Wesentlichen aber dieselben Schritte. Es kann sein, dass die Weboberfläche in Ihrem System nicht mit dem Internet Explorer läuft. In diesem Fall sollten Sie wie oben beschrieben den Browser Mozilla Firefox benutzen, der weniger Ressourcen benötigt und der keine ActiveX-Anpassung benötigt.*

# **Sicherheitseinstellungen deaktivieren**

Um die ActiveX-Steuerelemente zu installieren, müssen Sie vorübergehend die Sicherheitseinstellungen des Internet Explorers anpassen.

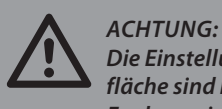

*Die Einstellungen während der Konfiguration der Weboberfläche sind nicht für einen sicheren Betrieb des Internet Explorers im Internet geeignet! Stellen Sie vor dem regulären Zugriff auf das Internet unbedingt die ursprünglichen Sicherheitseinstellungen des Browsers wieder her!*

Öffnen Sie den Internet Explorer. Wählen Sie **Extras** ➡ **Internetoptionen**.

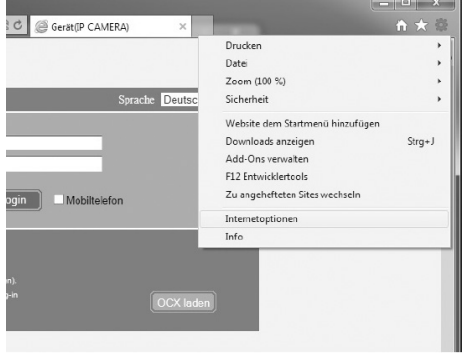

Es erscheint nun eine Übersicht der Internetoptionen Ihres Browsers. Klicken Sie auf den Registerreiter "Sicherheit".

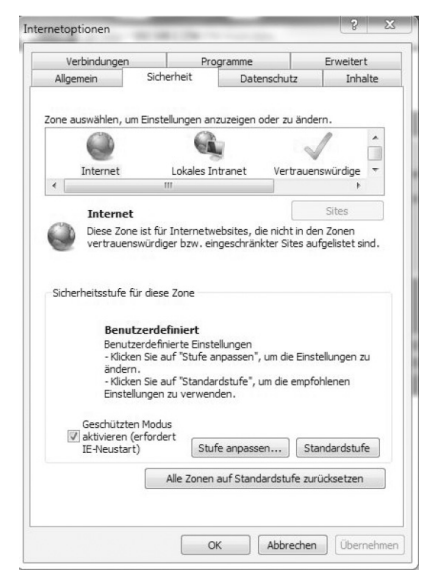

Sie sehen nun eine Übersicht der aktuellen Sicherheitseinstellungen. Ziehen Sie mit der Maus den Regler bei "Sicherheitsstufe für diese Zone" ganz nach unten auf die Position "Mittel".

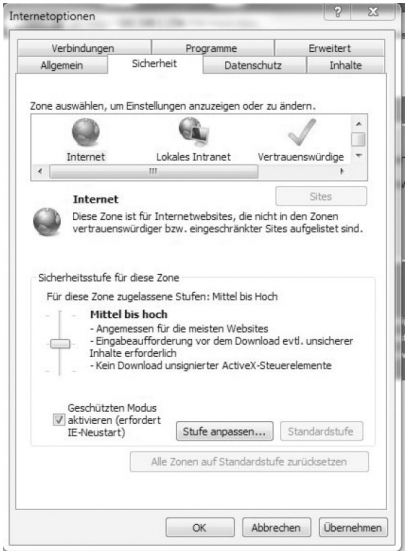

Entfernen Sie danach den Haken bei der Option "Geschützten Modus aktivieren".

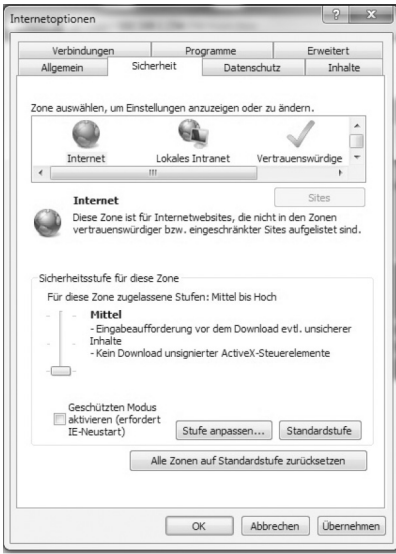

Klicken Sie nun auf die Schaltfläche "Stufe anpassen...". Es öffnet sich eine Übersicht der "Sicherheitseinstellungen - Internetzone".

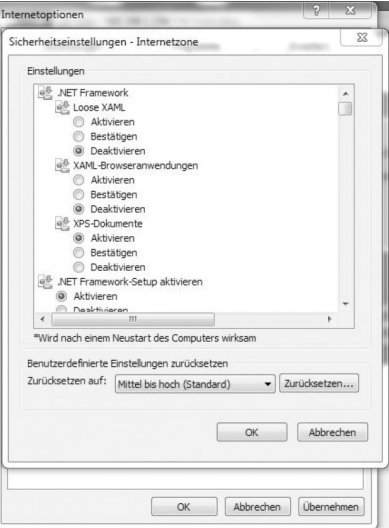

Scrollen Sie nach unten, bis Sie den Punkt **Download von nicht signierten ActiveX-Steuerelementen** finden. Wählen Sie **Aktivieren (nicht sicher)** Bestätigen Sie mit einem Klick auf **OK**.

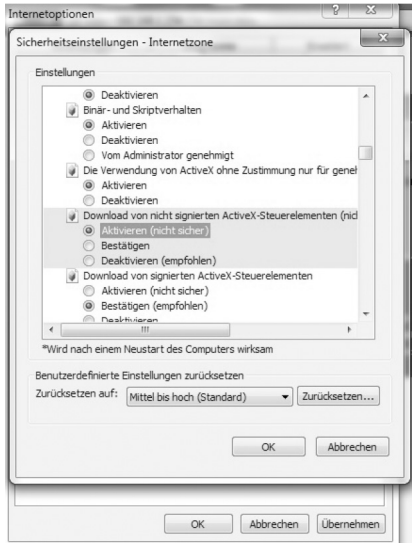

Windows verlangt nun eine Bestätigung der Änderungen. Bestätigen Sie diese mit einem Klick auf "Ja".

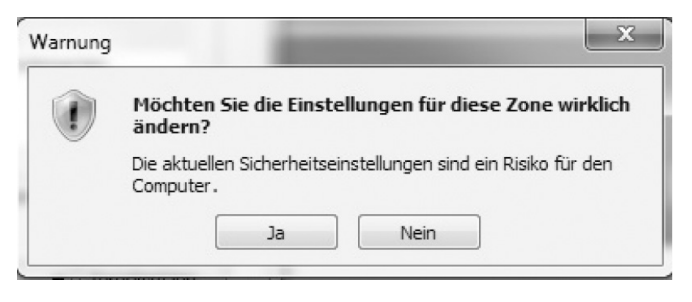

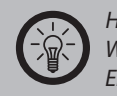

#### *Hinweis:*

*Windows zeigt Ihnen eine Meldung über die geänderten Einstellungen. In der Taskleiste erscheint ein neues Symbol, über das Sie die Einstellungen später wieder bequem zurücksetzen können. Weitere Informationen hierzu erhalten Sie unter "Sicherheitseinstellungen wiederherstellen" (S. 25).*

# Bestätigen Sie nun die Einstellungen durch einen Klick auf "Übernehmen".

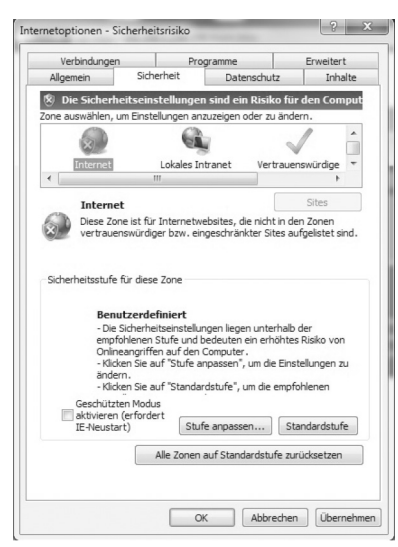

Bestätigen Sie die folgende Sicherheitswarnung durch einen Klick auf "OK". Danach können Sie das Internetoptionsfenster schließen.

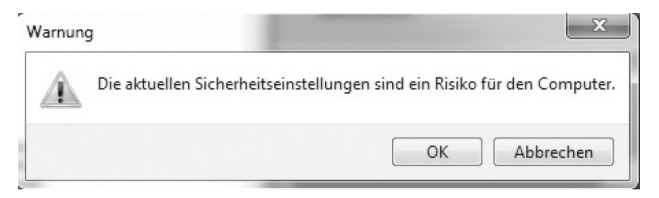

## **OCX installieren**

Eine OCX-Datei ist ein ActiveX-Steuerelement.

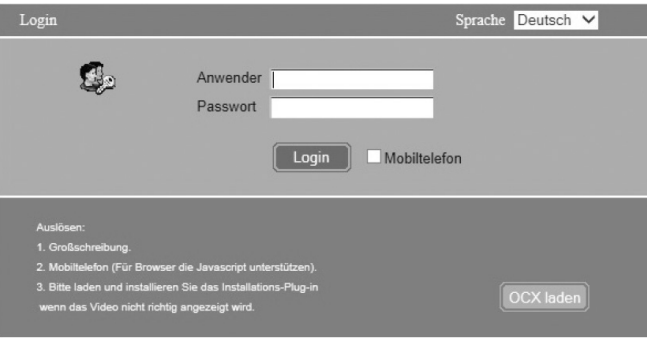

Loggen Sie sich in die Steuerung der IP-Cam ein und klicken Sie auf

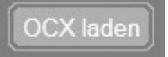

Es erscheint ein Pop-Up-Fenster. Wählen Sie **Ausführen.**

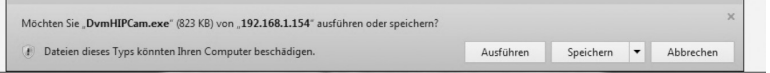

Sie sehen einen Warnhinweis. Klicken Sie auf **Ausführen**, wenn Sie die Installation fortsetzen möchten.

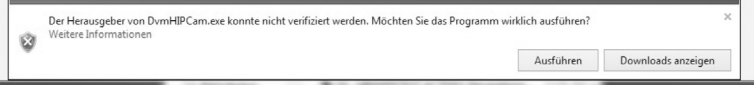

Installieren Sie die Datei **DvmHTPCam** aus dem Browser. Folgen Sie dabei den Anweisungen des Installationsassistenten. Starten Sie Ihren Browser neu.

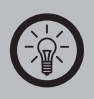

*Hinweis: Der Internet Explorer erkennt die Datei als eine Sicherheitsbedrohung und zeigt entsprechende Warnmeldungen an. Die Kamera kann nur verwendet werden, wenn Sie die Installation trotzdem ausführen.*

# **Sicherheitseinstellungen wiederherstellen**

Stellen Sie nach erfolgreicher Installation der ActiveX-Steuerelemente die Sicherheitseinstellungen des Internet Explorers wieder her, um Ihren Computer vor schädlichen Onlineinhalten zu schützen.

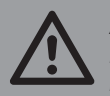

*Achtung: Nutzen Sie den Internet Explorer nicht zum Surfen im Internet, bevor Sie die Sicherheitseinstellungen wieder auf die ursprünglichen, sicheren Einstellungen zurückgesetzt haben!* Kapitel 2<br>Installation

• Wenn Sie den Internet Explorers erneut starten, erscheint ein Warnhinweis, dass die Sicherheitseinstellungen nicht ausreichend sind.

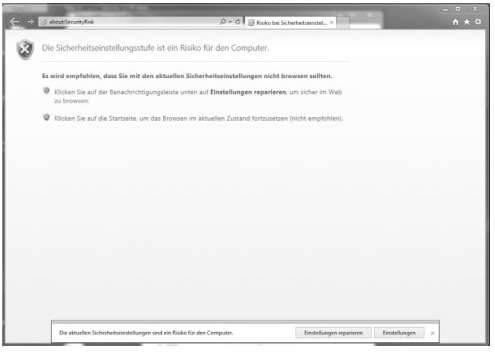

Klicken Sie auf **Einstellungen reparieren**.

- Öffnen Sie den Internet Explorer und wählen Sie **EXTRAS** ➡ **Internetoptionen** ➡ **Sicherheit**.
- Klicken Sie auf **Alle Zonen auf Standardstufe zurücksetzen**.

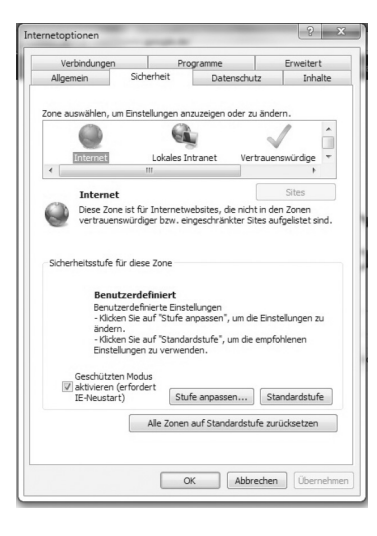

Klicken Sie auf **Übernehmen**, um den Vorgang abzuschließen. Die Weboberfläche der Kamera ist nun eingerichtet und betriebsbereit.

# **Weboberfläche in anderen Browsern konfigurieren**

Wenn Sie einen anderen Browser  $\blacksquare$  als den Internet-Explorer verwenden, stehen Ihnen im Login-Fenster unter **Modus** die Auswahlmöglichkeiten **Quicktime**, **VLC** und **Server Push** zur Verfügung.

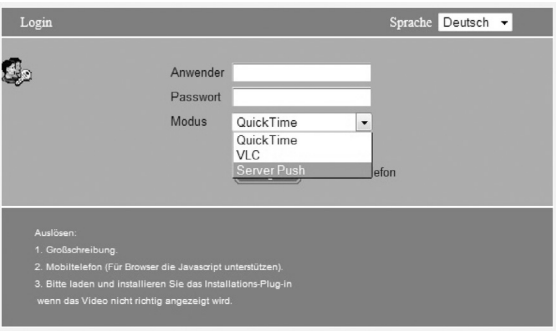

# **Weboberfläche mit VLC konfigurieren**

Für den Betrieb der Weboberfläche im Zusammenspiel mit dem Browser-Plugin des kostenlosen Mediaplayers VLC ist keine zusätzliche Installation von Software-Komponenten erforderlich. Klicken Sie im Startbildschirm der Kamera auf "Anmelden" unter "VLC-Modus". Die Weboberfläche nutzt dann automatisch die Bildanzeige über das VLC-Plugin. Bitte beachten Sie, dass außer beim Internet Explorer aus technischen Gründen nicht alle Funktionen der Kamera zur Verfügung stehen.

# **Weboberfläche über iPhone aufrufen**

Sie können auf die Weboberfläche der Kamera auch über den Internetbrowser Ihres iPhones zugreifen. Rufen Sie dazu wie beschrieben die Startseite der Kamera auf und wählen Sie den

entsprechenden Link aus. Im Smartphone-Modus stehen nur die Grundfunktionen der Kamera zur Verfügung.

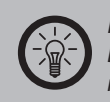

*Hinweis: Die Weboberfläche der Kamera funktioniert nur auf Smartphones, die Videoübertragungen über ein Netzwerk unterstützen.*

Kapitel 2<br>Installation

# **WLAN-Einstellungen**

Sie können die Kamera entweder über das Netzwerkkabel oder kabellos über WLAN betreiben.

Um die Kamera über WLAN zu betreiben, müssen Sie zuerst die Zugangsdaten Ihres Netzwerks eingeben. Die Einstellungen können Sie nur vornehmen, während die Kamera noch über das Netzwerkkabel mit Ihrem Router verbunden ist.

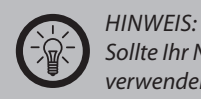

*Sollte Ihr Netzwerk eine Whitelist (Weiße Liste oder Positivliste) verwenden, tragen Sie die IP-Adresse der Kamera in diese ein.*

• Loggen Sie sich auf der Startseite der IP-Kamera ein. Geben Sie als Benutzername und Passwort jeweils "admin" ein.

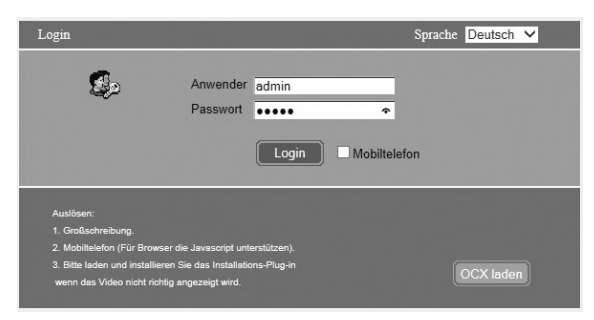

Wählen Sie eine Sprache aus.

Aktivieren Sie den ActiveX-Modus. Wenn Sie einen anderen Browser  $\blacksquare$  als den Internet Explorer verwenden, klicken Sie auf **Server Push** ➡ **Anmelden** ➡ **VLC** oder **Quicktime**.

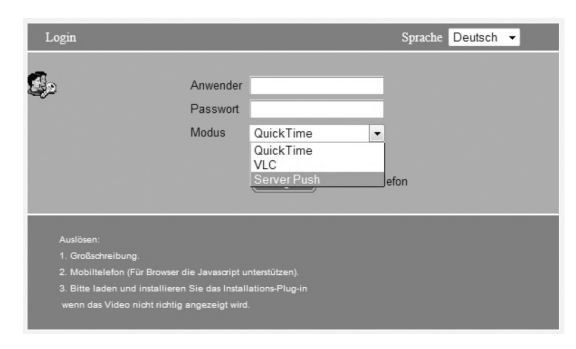

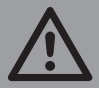

*Achtung: Falls Sie andere Browser als den Internet Explorer verwenden, stehen Ihnen nicht alle Funktionen der IP-Kamera zur Verfügung. Es wird ausdrücklich die Verwendung des Microsoft Internet Explorers empfohlen.*

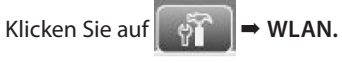

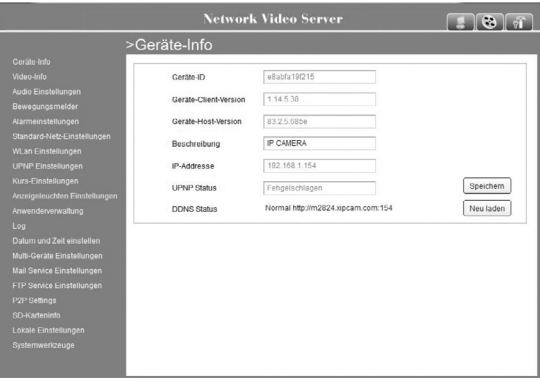

Setzen Sie einen Haken hinter **WLAN verwenden**.

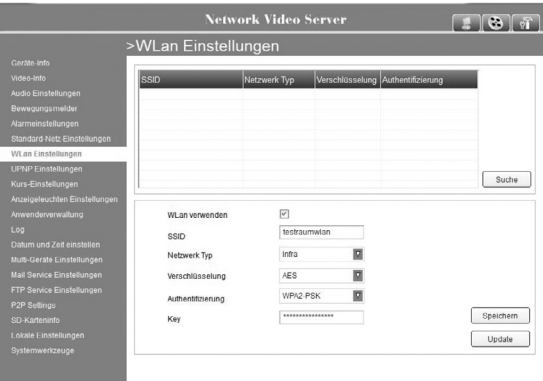

Klicken Sie auf **Suche**, um eine Liste aller verfügbaren WLAN-Netzwerke anzuzeigen.

Wählen Sie dann eines der angezeigten WLAN-Netzwerke durch Anklicken aus. Die Netzwerk-SSID **W** wird daraufhin automatisch in das entsprechende Feld eingetragen. Falls dies nicht der Fall ist, geben Sie Ihre Netzwerk-SSID manuell ein.

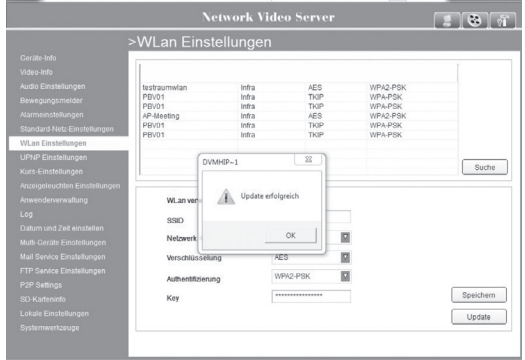

Wählen Sie als Netzwerktyp **Infra** oder **Adhoc** aus. Für die meisten Heimnetzwerke ist **Adhoc** eingestellt.

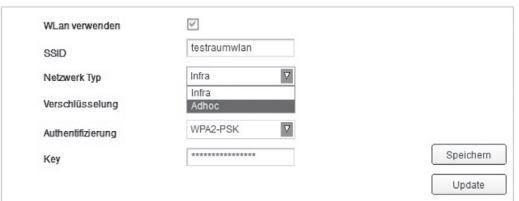

Wählen Sie unter **Verschlüsselung** die Verschlüsselungsmethode des WLANs aus. Die Kamera unterstützt die Verfahren WEP, WPA und WPA2. Für genauere Informationen beachten Sie bitte die Bedienungsanleitung Ihres WLAN-Routers.

Geben Sie unter **Key** den Schlüssel ein, der zum Zugriff auf das verschlüsselte Netzwerk nötig ist.

Bestätigen Sie Ihre Eingaben durch einen Klick auf **Speichern**➡ **Verbinden**. Die Kamera übernimmt die gewählten Einstellungen und startet neu. Dieser Neustart benötigt etwa 30 Sekunden. Erst danach ist die Kamera wieder im Netzwerk erreichbar. Loggen Sie sich anschließend erneut ein.

بت

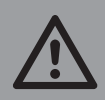

*Achtung: Es wird unbedingt empfohlen, Ihr Netzwerk durch eine WPA2-Verschlüsselung zu sichern. Genauere Informationen hierzu finden Sie im Anhang.*

## **WEP**

Wenn Sie WEP als Verschlüsselung wählen, müssen Sie den notwendigen Schlüssel genauer spezifizieren. Die notwendigen Daten hängen von den Einstellungen des entsprechenden WLAN-Routers ab. Das WEP-Verschlüsselungsverfahren gilt mittlerweile als unsicher und wird daher nicht empfohlen.

- Wählen Sie im Dropdown-Menü **WEP**.
- Wählen Sie unter **Authentifizierung** aus, ob Sie ein offenes System oder einen Pre-Shared-Key verwenden.
- Wählen Sie hier den Schlüssel aus, der von Ihrem Netzwerk als Standard verwendet wird.
- Geben Sie den Pre-Shared-Key (**Shared Key**) Ihres Netzwerks ein und geben Sie an, ob dieser eine 64- oder 128-Bit-Verschlüsselung verwendet.
- Klicken Sie auf **Speichern**. Die Kamera startet sich neu, um die neuen Einstellungen zu laden.
- Trennen Sie das Netzwerkkabel an der Steckkupplung zur Kamera und schrauben Sie die WLAN- Antenne an die Rückseite der IP-Kamera. Starten Sie dann Ihren Browser **D** neu und geben Sie die IP-Adresse der Kamera erneut ein. Die Login-Seite der Kamera wird geladen.
- Geben Sie den Benutzernamen und das Passwort ein.
- Aktivieren Sie den ActiveX-Modus und klicken Sie auf **Anmelden**.

# **Mit dem Smartphone verbinden**

Um die Kamera mit einem Smartphone zu verbinden, können Sie als Erleichterung den QR-Code, der sich an der Rückseite der Kamera befindet, abfotografieren. Ihr Mobilgerät verbindet sich dann automatisch mit der verlinkten Seite, die Ihr Kamerabild enthält. Da der Code zu jeder ausgelieferten Kamera unterschiedlich sein muss, ist es sinnvoll, wenn Sie diesen vor der Kameramontage in guter Qualität abfotografieren und speichern. Dann können Sie auch später bequem eine Kameraverbindung herstellen, falls Sie den Link einmal versehentlich löschen.

# **Mobilgeräte mit iOS-Betriebssystem (Apple)**

- Installieren Sie für ein iPhone die Applikation **IP Cam RC** aus dem App-Store.
- Öffnen Sie die Applikation.
- Klicken Sie auf **Add Camera**.
- Klicken Sie auf **Scan QR-Code** und scannen Sie anschließend mithilfe des geöffneten Scan-Fensters den QR-Code auf der Unterseite der Kamera ab.
- Geben Sie das Passwort **0000** ein. Ab Werk ist als Standard-Passwort **0000** voreingestellt. Ändern Sie das Passwort, um einen unerwünschten Zugriff zu verhindern.

# **Mobilgeräte mit Android-Betriebssystem**

- Installieren Sie eine geeignete App zum Scannen von QR-Codes. Ein entsprechendes Programm finden Sie im Google Play-Store z.B. unter dem Namen **P2PCamLive.**
- Öffnen Sie die Applikation.
- Scannen Sie den QR-Code an der Kamera. Beachten Sie dabei die Benutzerführung der App.
- Wenn Sie nach einem Passwort zum Aufrufen der Kamera gefragt werden, geben Sie **0000** ein. Ab Werk ist dies als Standard-Passwort voreingestellt. Ändern Sie das Passwort, um einen unerwünschten Zugriff durch Dritte zu verhindern.

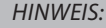

*Sie können von Ihrem iPhone aus via EDGE, 3G oder Wifi auf die Kamera zugreifen.*

# **VERWENDUNG**

# **Grundlegende Steuerung**

Nach dem Einloggen in die Kamerasteuerung werden Ihnen das Kamerabild und das Bedienfeld angezeigt. Als Administrator können Sie auf den vollen Funktionsumfang der Kamera zugreifen.

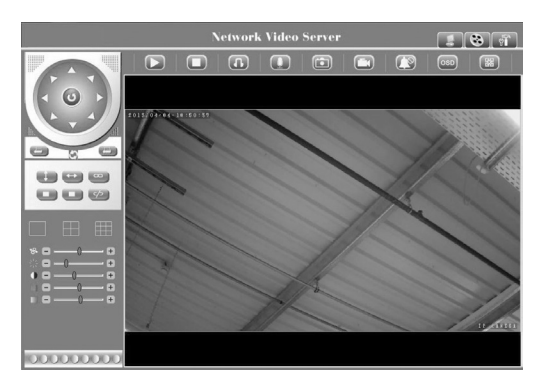

# **Schaltflächen und Funktionen**

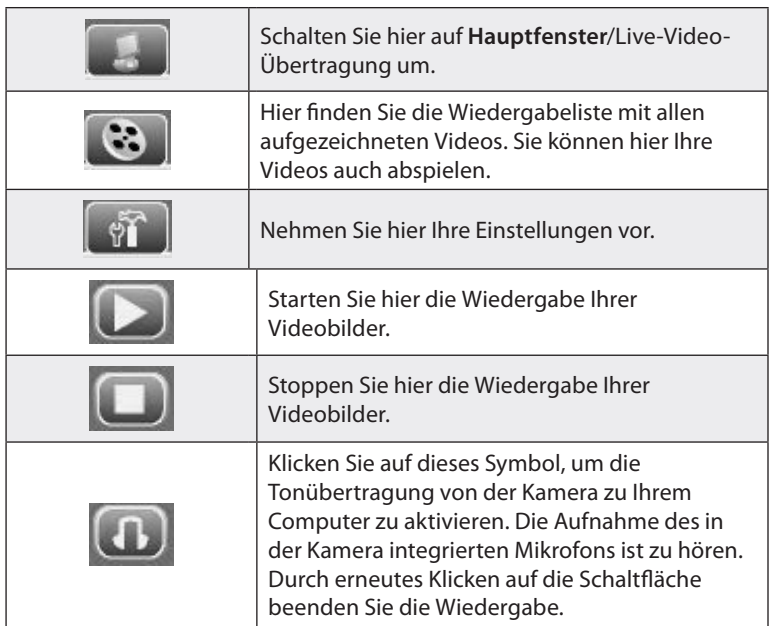

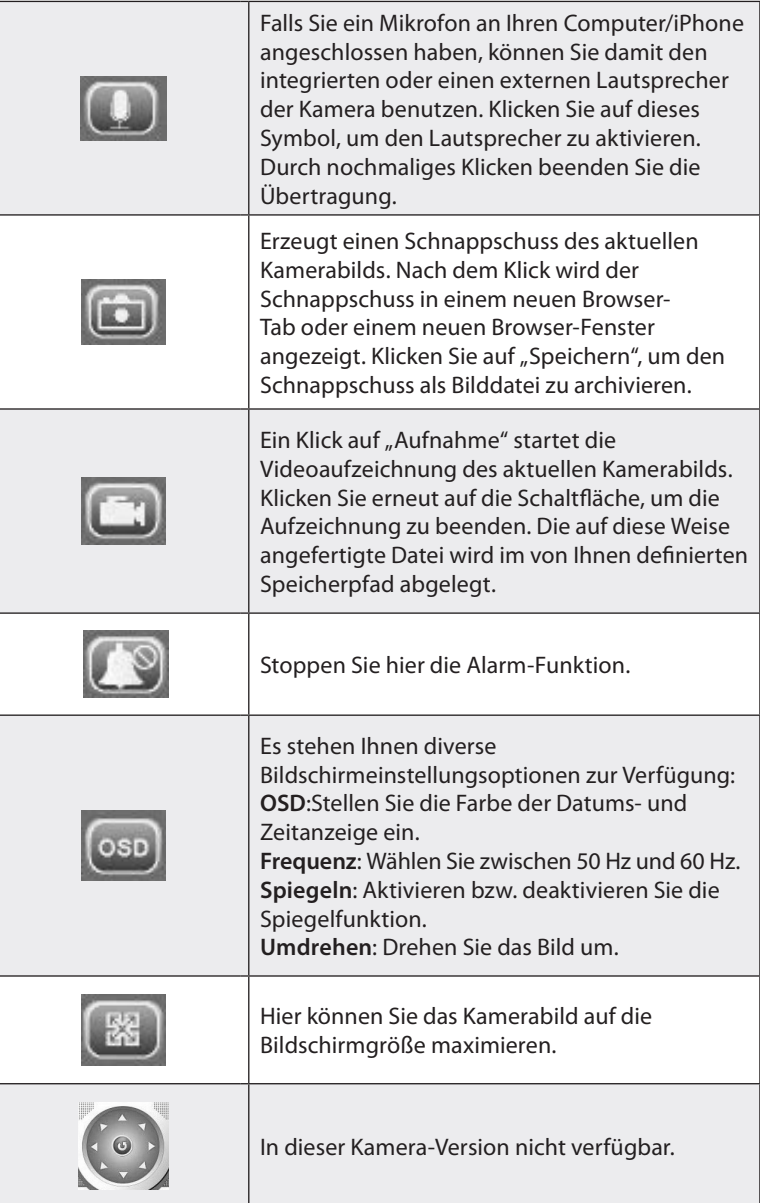

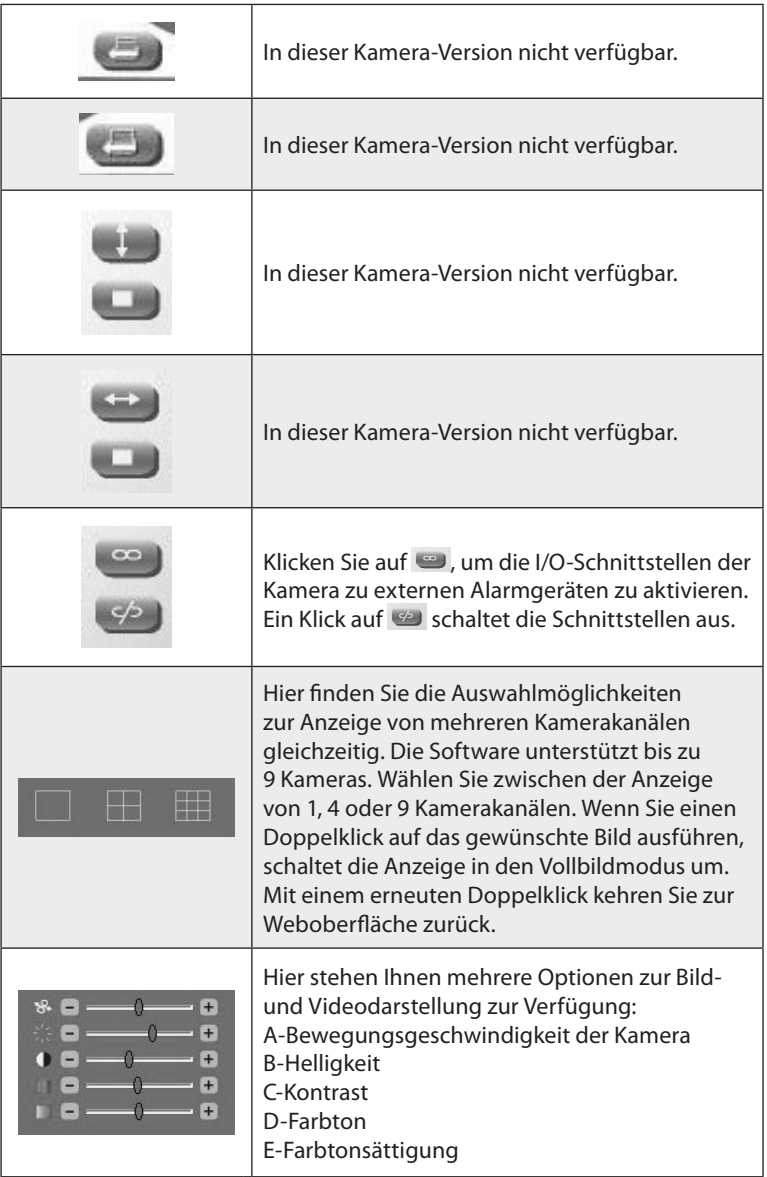

# **Passwort festlegen**

Jeder Benutzer sollte gleich zu Beginn einen neuen Benutzernamen und ein Passwort festlegen, um die Kamera vor unbefugtem Zugriff zu schützen. Klicken sie auf ➡ **Anwenderverwaltung**.

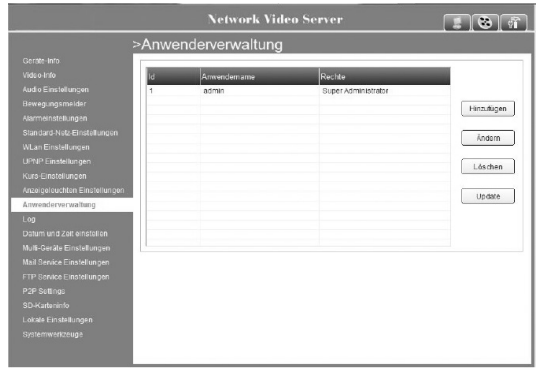

Wählen Sie als Anwendername "admin" und klicken Sie auf Ändern.

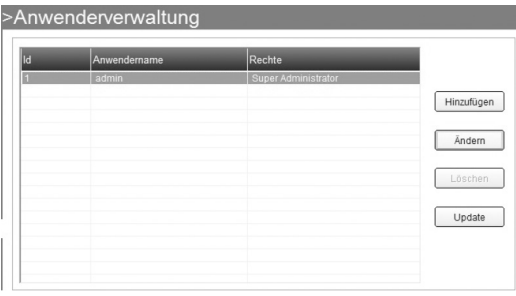

Tragen Sie im Feld **Passwort** ein von Ihnen gewähltes Passwort ein.

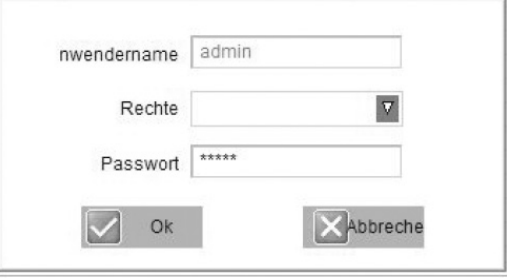

Klicken Sie auf **OK**, um die Einstellungen zu speichern.

Klicken sie auf ➡ **Anwenderverwaltung**.

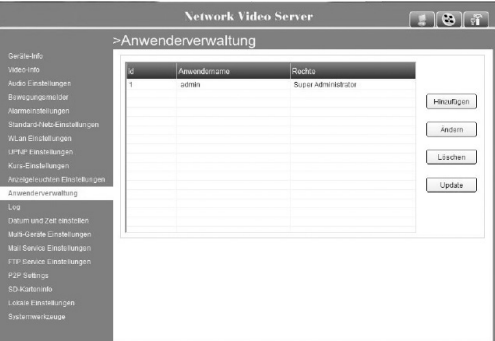

Klicken Sie auf **Hinzufügen**. Geben Sie den gewünschten Anwendernamen und ein Passwort ein.

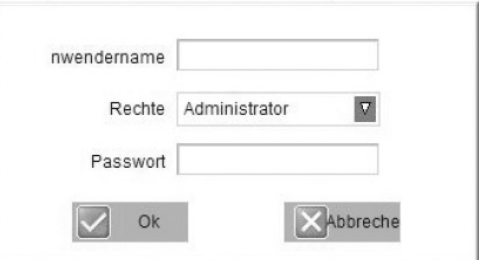

Wählen Sie unter **Rechte** die gewünschte Zugangsberechtigung aus und klicken Sie auf **Bestätigen**.

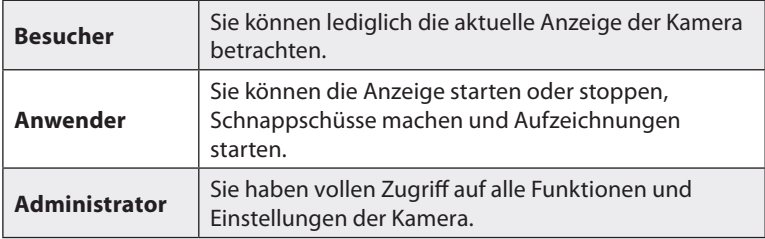

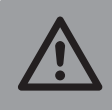

*Achtung: Im Normallfall sollte nur Ihr eigenes Benutzerkonto über Administrator-Rechte verfügen.*

# **Mehrere Kameras mit dem Netzwerk verbinden**

Sie können mit der installierten Software bis zu 9 Kameras steuern. Richten Sie hierzu zuerst die zusätzlichen Kameras ein, wie im Kapitel **Kamera installieren** (S. 14) beschrieben, und befolgen Sie dann die folgenden Schritte.

Loggen Sie sich mit der gewünschten "Hauptkamera" ein. Welche IP-Kamera Sie hierfür auswählen, können Sie frei entscheiden.

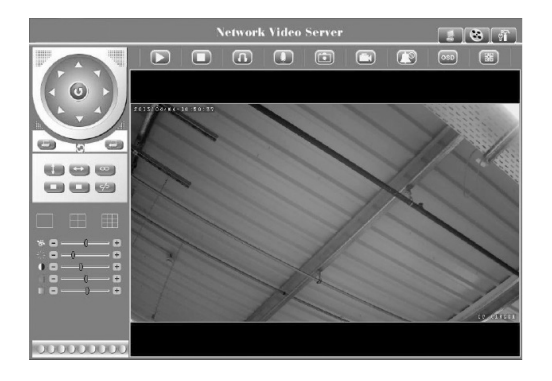

Klicken Sie auf ➡ **Multi-Geräte Einstellungen**.

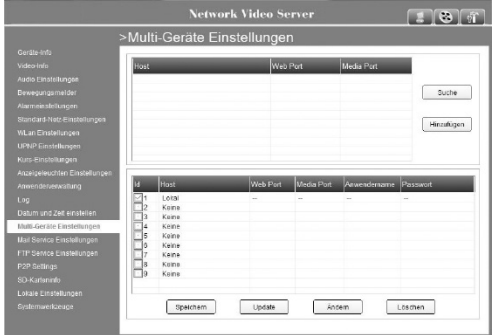

Klicken Sie auf **Suche**. Sie sehen nun alle Kameras, die mit dem Netzwerk verbunden sind. Klicken Sie auf eine verfügbare Kamera und auf **Hinzufügen**.

Es öffnet sich ein IP-Einstellungs-Fenster. Klicken Sie auf **Update** und bestimmen Sie die Kamera-ID. Bei der ersten Kamera wählen Sie z.B. die "1", bei der zweiten Kamera die "2" usw. Sie können als ID-Nummern die Ziffern 1 bis 9 verwenden. Das Bild der ersten Kamera wird standardmäßig auf der Weboberfläche angezeigt.

Geben Sie unter **HOST** die IP-Adresse der Kamera ein.

Geben Sie den Media-Port **D**ein. Dieser ist normalerweise 80, wenn Sie ihn zuvor nicht manuell umgestellt haben.

Geben Sie immer den Benutzernamen und das Passwort für die Kamera ein, die Sie verbinden wollen. Beachten Sie hierzu auch das Kapitel **Passwort festlegen** (S. 36).

Klicken Sie auf **Hinzufügen**.

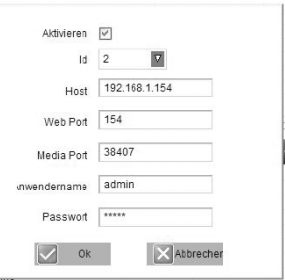

Klicken Sie auf **Speichern.**

Klicken Sie auf  $\Box$ . Die Kamera wird jetzt als zusätzlicher grüner Punkt in der unteren Leiste angezeigt. Jeder Kamera wird ein Punkt zugeordnet.

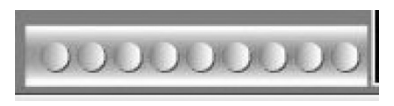

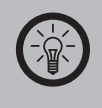

*Hinweis:* Falls auf eine Kamera nicht zugegriffen werden kann, wird der Kreis orange angezeigt.

Wählen Sie je nach Anzahl der angeschlossenen Kameras die Anzeige für 4 oder 9 Kamerakanäle um die Bilder aller angeschlossenen Kameras gleichzeitig aufzurufen.

Mit einem Klick in das jeweilige Kamerabild können Sie die Kamera steuern. Beachten Sie hierzu auch das Kapitel **Grundlegende Steuerung** (S. 33). Mit einem Doppelklick in das Bild können Sie sich die Aufnahme als Vollbild anzeigen lassen.

Wiederholen Sie die Schritte 1 bis 10, um weitere Kameras mit dem Netzwerk zu verbinden.

# **Firmware aktualisieren**

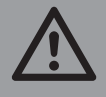

*Achtung:*

*Trennen Sie während des Firmware-Updates Kamera und Computer nicht vom Stromnetz! Trennen Sie keinesfalls die Netzwerkverbindung zwischen Kamera und Computer! Dies kann zu einer irreparablen Beschädigung der Kamera führen!*

- Rufen Sie die Webseite www.pearl.de auf.
- Klicken Sie links auf **SUPPORT (Treiber & Co.)** Geben Sie dann die Artikelnummer PX-3720 bzw. PX-3738 in das Feld ein und klicken Sie auf **OK**, um die neuste verfügbare Software für Ihre IP-Kamera zu finden.
- Speichern Sie die Update-Datei auf dem Desktop Ihres Computers oder in einem neuen Ordner. Es handelt sich um eine .bin-Datei. Ändern Sie niemals den Dateinamen, da Sie das Update sonst nicht installieren können.
- Starten Sie Ihren Internet Explorer und geben Sie die IP-Adresse T Ihrer Kamera ein. Warten Sie, bis das Login-Fenster angezeigt wird. Melden Sie sich mit Ihrem Benutzernamen und dem Passwort an.
- Klicken Sie im Browserfenster der Kamera auf ➡ **Systemwerkzeuge**.

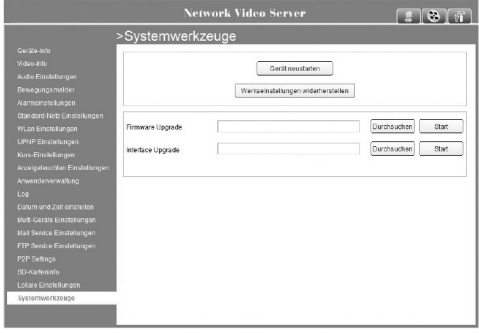

Klicken Sie neben **Firmware Upgrade** auf **Durchsuchen**.

Warten Sie, bis sich das Fenster zur Dateiauswahl öffnet und wählen Sie die Update-Datei. Klicken Sie auf **Öffnen** ➡ **Start**.

Die Kamerasoftware startet nun neu. Warten Sie, bis der Countdown abgelaufen ist. Starten Sie Ihren Internet Explorer neu und geben Sie die IP-Adresse der Kamera ein. Geben Sie in das Anmeldefenster Ihren Benutzernamen und Ihr Passwort ein.

Die neue Firmware ist jetzt betriebsbereit und kann verwendet werden. Sie können die verwendete Firmware-Version jederzeit überprüfen, indem Sie auf **Geräte-Info** klicken.

40<br>20

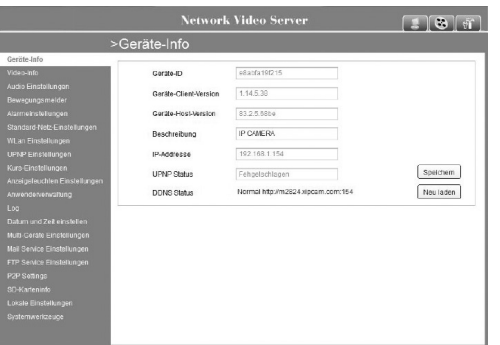

# **Videoaufnahmen**

- 1. Klicken Sie im Hauptbildschirm auf **(E)**, um eine Videoaufnahme zu starten. Das Symbol wird grün angezeigt, während die Kamera aufnimmt. Um die Aufnahme zu stoppen, drücken Sie erneut auf **...**
- 2. Ihre Aufnahmen werden auf Ihrem Computer gespeichert. Sie können den Speicherpfad ändern, indem Sie ➡ **Lokale Einstellungen** wählen.

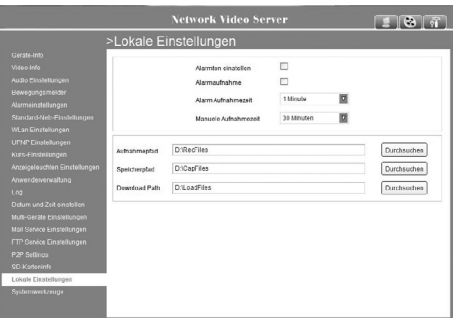

- 3. Klicken Sie auf **Durchsuchen**, um einen neuen Speicherpfad zu wählen.
- 4. Klicken Sie auf  $\ddot{\ddot{\cdot}}$ , um Ihre Videos abzuspielen.

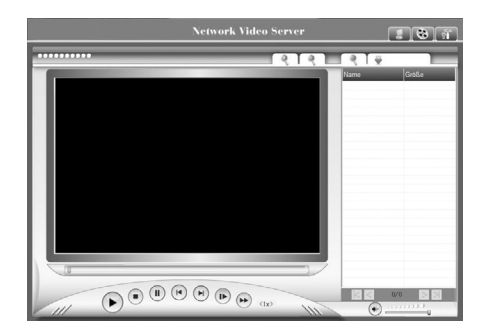

5. Im rechten Fenster finden Sie eine Liste mit Ihren Videoaufnahmen. Klicken Sie auf eine Aufnahme, um diese wiederzugeben. Mit dem Tastenfeld unter der Bildanzeige steuern Sie die Wiedergabe.

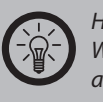

*Hinweis:*

*Wenn Sie die Dateien lokal gespeichert haben, können Sie diese auch direkt auf Ihrem Computer abspielen, ohne die Kamera zu verwenden.*

# **Mail-Service einrichten**

Die Kamera kann Sie per E-Mail benachrichtigen, sobald eine Bewegung erkannt wird.

1. Klicken Sie auf ➡ **Mail-Service-Einstellungen**.

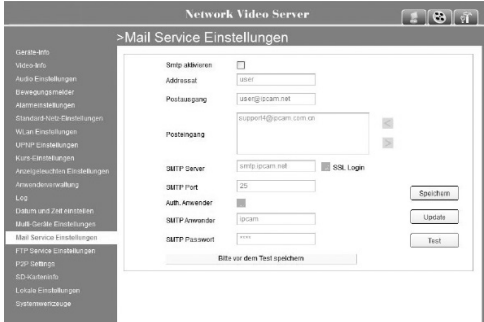

2. Aktivieren Sie die Funktion, indem Sie einen Haken in das Kästchen **Smtp aktivieren** setzen.

43 Kapitel 3 Verwendung

Geben Sie folgende Daten ein:

- Adressat (Ihren Benutzernamen)
- Postausgang (E-Mail-Adresse des Benutzers)
- Posteingang (E-Mail-Adresse der Empfänger. Sie können bis zu drei Adressen einfügen)
- SMTP Server (SMTP-Server-Absender)
- SMTP-Port (Der SMTP-Port-Absender ist in der Regel 25. Der SMTP-Port für Gmail lautet 465.)
- 3. Klicken Sie auf **Autorisierter Anwender** (Überprüfen Sie die Benutzer-Einstellungen)
	- SMTP Anwender (Geben Sie den Benutzernamen ein)
	- SMTP-Passwort (Geben Sie Ihr Passwort ein)
- 4. Klicken Sie nun auf **Speichern**, um die Eingaben zu speichern.
- 5. Klicken Sie **nicht** auf die Schaltfläche **Test**, bevor Sie die eingegebenen Daten gespeichert haben.
- 6. Klicken Sie nach dem Speichern der Einstellungen auf **Test,** um die eingegebenen Daten zu verifizieren. Verläuft der Test erfolgreich, erscheint eine entsprechende Meldung im Browser.

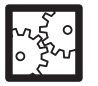

BEISPIEL:

Einen Beispiel-Datensatz, um Ihnen eine eigene Dateneingabe in den Konfigurationsdialog zu verdeutlichen, sehen Sie in der Tabelle:

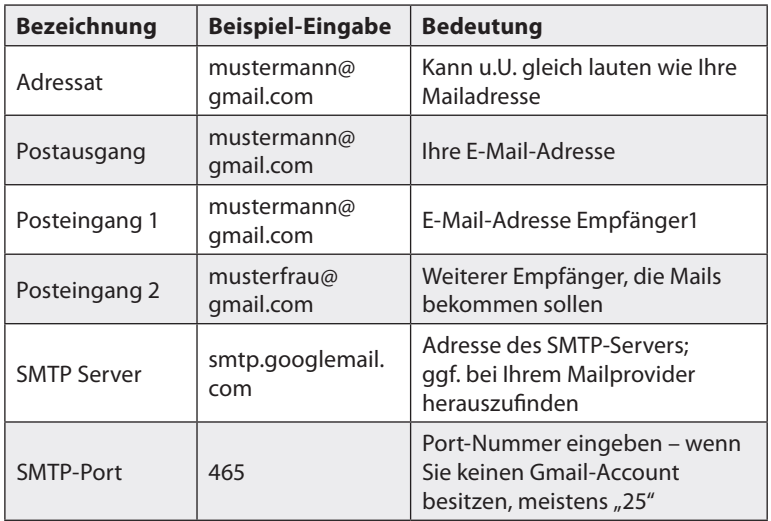

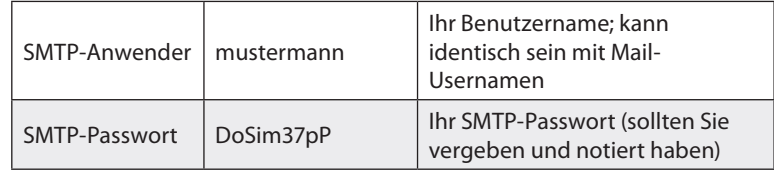

# **UPnP-Einstellungen**

Klicken Sie auf ➡ **UPnP-Einstellungen**. Falls Ihr Router die Anpassung von Einstellungen via UPnP (Universal Plug and Play) unterstützt, können Sie diese Option aktivieren. Ist die Option aktiviert, schaltet die Kamera automatisch Netzwerk-Ports frei, die sie während des Betriebs benötigt. Dies erleichtert den Zugriff auf die Kamera über das Internet, da die Ports nicht manuell freigeschaltet werden müssen.

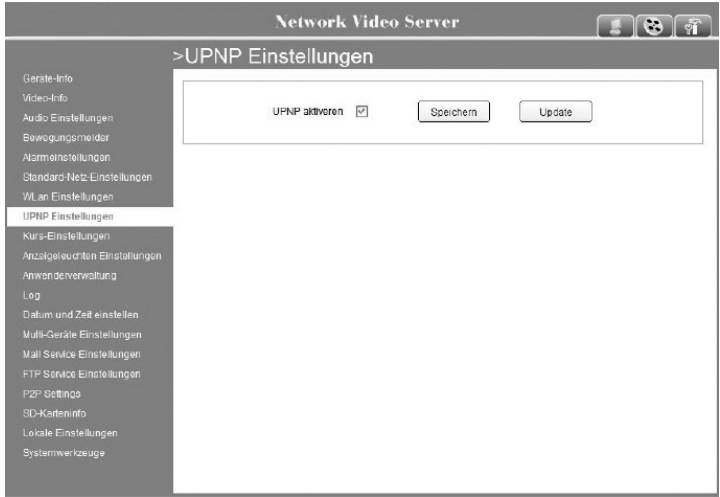

Die Sicherheitskamera kann Schnappschüsse auf einen FTP-Server hochladen, wenn eine Bewegung erkannt wird.

1. Klicken Sie auf <sub>।  $\frac{1}{2}$ </sub> → FTP Service Einstellungen.

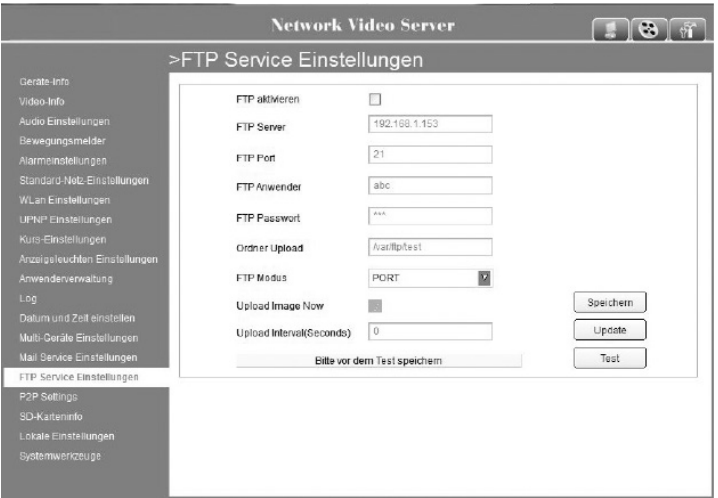

- 2. Setzen Sie einen Haken in das Kästchen **FTP-aktivieren**.
- 3. Geben Sie unter **FTP-Server** die FTP-Server-Adresse ein.
- 4. Legen Sie unter **FTP-Port** den Port des FTP-Servers fest. Die Standard-Einstellung ist **21**.
- 5. Legen Sie unter **FTP-Anwender** den Benutzernamen des FTP-Servers fest und geben Sie bei **FTP Passwort** das Passwort des FTP-Servers ein.
- 6. Geben Sie unter **Ordner Upload** den Pfad des FTP-Servers ein. Stellen Sie sicher, dass dieser Ordner existiert.
- 7. Der FTP-Modus unterstützt den Standard-(POST)-Modus und passiven Modus (PASV).
- 8. Klicken Sie nun auf **Speichern**, um die Eingaben zu speichern.

# *Hinweis:*

Klicken Sie *nicht* auf die Schaltfläche *Test*, bevor die eingegebenen Daten gespeichert wurden.

# **Weitere Einstellungsmöglichkeiten**

#### **Video-Info**

Klicken Sie auf ➡ **Video Info**, um die Videoqualität für das Streaming und die Video-Aufnahme einzustellen.

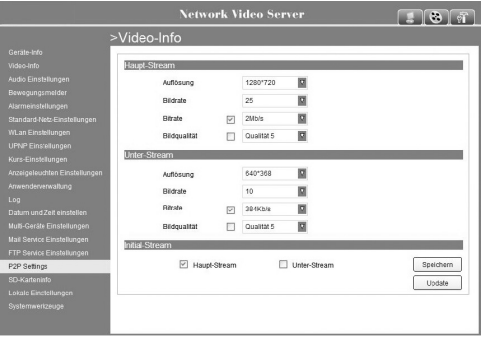

# **Audio-Einstellungen**

Klicken Sie auf ➡ **Audio-Einstellungen**+, um die Lautstärke des Mikrofons oder des Lautsprechers (Speaker Volume) einzustellen.

- 1. Wählen Sie **externes Mikrofon**, wenn Sie ein Mikrofon angeschlossen haben.
- 2. Klicken Sie auf **Speichern**.

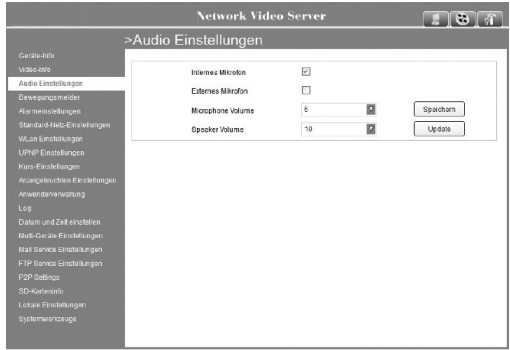

Kapitel 3 Verwendung

# **Bewegungsmelder anschließen**

Sie können über die I/O-Schnittstellen der Kamera einen externen Bewegungsmelder anschließen.

1. Klicken Sie auf ➡ **Bewegungsmelder.**

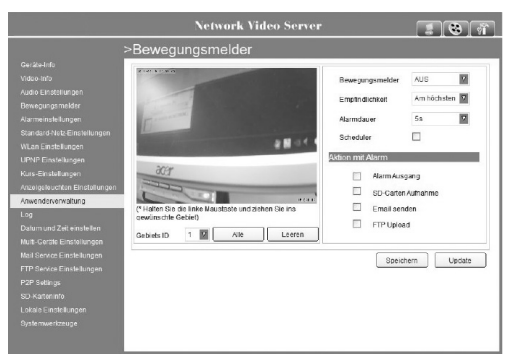

- 2. Wählen Sie unter **Bewegungsmelder** die Option **Ein**, um den Bewegungsmelder zu aktivieren.
- 3. Wenn die Bewegungserkennung aktiviert ist, können Sie weitere Einstellungen wie z.B. die Empfindlichkeit und die Art des Alarms festlegen.

#### **Alarm-Einstellungen**

- 1. Klicken Sie auf  $\left[\begin{matrix} \frac{1}{2} \\ 0 \end{matrix}\right] \rightarrow$  Alarmeinstellungen, um den Alarm zu konfigurieren.
- 2. Klicken Sie auf **Speichern**, um Ihre Einstellungen zu speichern.

#### **Standard-Netz-Einstellungen**

- 1. Klicken Sie auf  $\boxed{4}$   $\Rightarrow$  **Standard-Netz-Einstellungen**. um eine detaillierte Ansicht der Netz-Einstellungen zu erhalten oder diese zu ändern.
- 2. Klicken Sie nach einer Änderung auf **Speichern.**

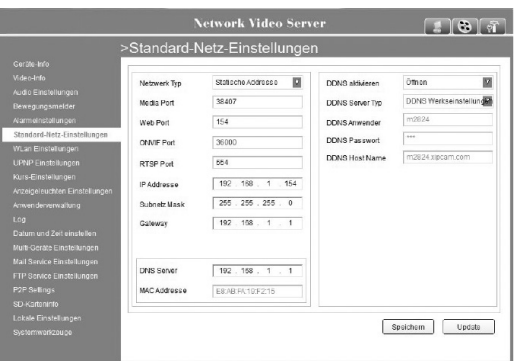

# **Anzeige-LEDs**

1. Klicken Sie auf **+ Anzeigeleuchten Einstellungen**, um Ihre Einstellungen vorzunehmen. Klicken Sie anschließend auf **Speichern**.

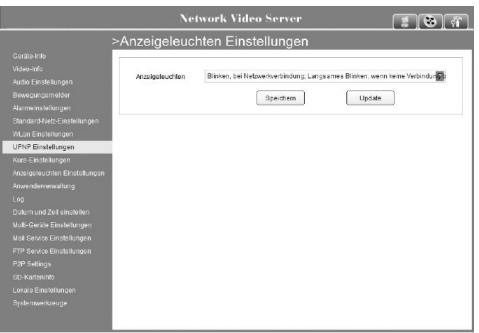

#### **LOG-Protokoll**

Klicken Sie auf ➡ **LOG** um das Log-Protokoll einzusehen. Hier erhalten Sie eine Übersicht über die Anmelde-Vorgänge an der Kamera. Klicken Sie auf **Update**, um die Liste zu aktualisieren.

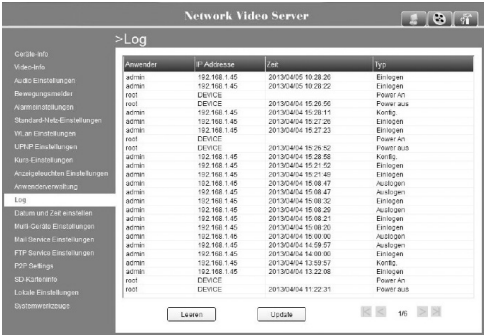

# **Datum und Zeit einstellen**

Klicken Sie auf ➡ **Datum und Zeit einstellen**. Hier können Sie das Datum und die Uhrzeit für die Kamera einstellen. Wählen Sie unter **Zeitzone** die passende Zeitzone für Ihren Standort aus.

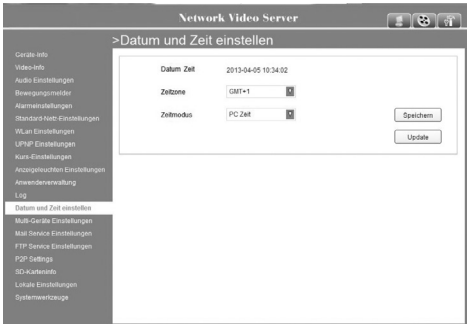

# **P2P-Einstellungen**

Klicken Sie auf ➡ **P2P-Settings**, um die Daten für Ihre iPhone-Verbindung zu ändern.

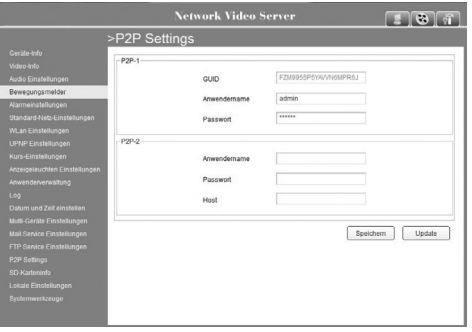

# **SD-Karten-Info**

Klicken Sie auf ➡ **SD-Karteninfo**, um die Einstellungen für die SD-Karten-Nutzung vorzunehmen. Sie können Ihre SD-Karte hier auch formatieren.

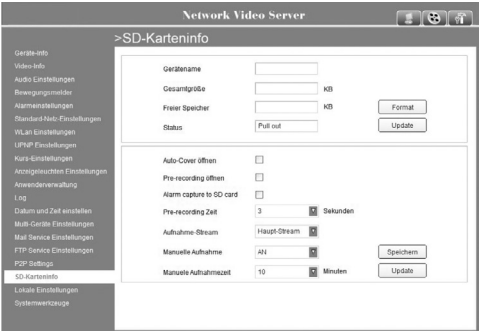

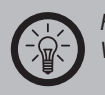

*Hinweis: Verwenden Sie eine SD-Speicherkarte mit max. 16 GB.*

# **ANHANG**

# **Lösung häufiger Probleme (Troubleshooting)**

# **Die Kamera wird im Netzwerk nicht erkannt**

- 1. Überprüfen Sie, ob die IP-Adresse der Kamera im selben Subnetz liegt wie Ihr restliches Netzwerk.
- 2. Versichern Sie sich, dass die der Kamera zugewiesenen IP- und Mac-Adressen nicht schon an andere Geräte Ihres Netzwerks vergeben sind.
- 3. berprüfen Sie Schritt für Schritt die Netzwerkeinstellungen der IP-Kamera.
- 4. Versichern Sie sich, dass Ihr Router eingehende Signale von Port 80 erlaubt.
- 5. Überprüfen Sie, ob Sie auf Ihrem Router **J** oder Port **J** Forwarding (Portweiterleitung) aktiviert haben.

## **Sie haben Ihr Passwort und/oder Ihren Benutzername vergessen**

Setzen Sie Ihre Kamera auf die Werkseinstellungen zurück. Drücken Sie hierzu auf die Reset-Taste, die sich am Kabelstrang befindet. Die Kamera kann nun mit dem Benutzernamen "admin" und ohne Passwort verwendet werden. Legen Sie einen neuen Benutzernamen und ein neues Passwort fest.

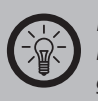

#### *Hinweis:*

*Beachten Sie, dass Ihre persönlichen Einstellungen verloren gehen, wenn Sie Ihre Kamera auf die Werkseinstellungen zurücksetzen.*

# **Die Bilderübertragung ruckelt und/oder ist schlecht**

Die Bildübertragung wird von mehreren Faktoren, wie z.B. der genutzten Bandbreite, der Anzahl der IP-Kameras, der Prozessorleistung Ihres Computers, der Anzahl der Zugriffe, von Störsignalen im WLAN (auf der 2,4 GHz Frequenz) und durch bestimmte Modus- und Helligkeitseinstellungen beeinflusst. Überprüfen Sie alle in Frage kommenden Faktoren, um das Problem zu identifizieren. Falls Ihr Netzwerk Hubs verwendet, tauschen Sie diese durch Netzwerk-Switches aus, um eine bessere Übertragung zu sichern.

# **Basiswissen Netzwerke**

Da bei Netzwerken häufig Unklarheiten und für den Laien unbekannte Fachbegriffe verwendet werden, soll dieses Glossar dabei helfen, Licht ins Dunkel zu bringen. Im Folgenden werden die grundlegenden Hardwarekomponenten eines herkömmlichen Heimnetzwerks und die verwendeten Anwendungen und Dienste dargestellt.

#### **Hardware Access-Point**

Der Zugangspunkt oder auch Access-Point ist die "Basisstation" in einem drahtlosen Netzwerk (WLAN ). Diese Funktion wird häufig in Heimnetzwerken von einem Router übernommen.

#### **DSL-Modem**

Das DSL-Modem verbindet Ihren Computer mit dem Internet. Wenn Sie mit mehr als einem Computer über eine Leitung Zugriff auf das Internet haben wollen, benötigen Sie einen Router, der direkt hinter das DSL-Modem geschaltet wird.

#### **Kabelmodem**

Als Kabelmodem bezeichnet man das Gerät, das Daten über Fernseh-Kabelnetze überträgt und für Breitband-Internetzugänge über Kabelanschlüsse (Kabelinternet) eingesetzt wird.

## **Netzwerkkabel/Ethernetkabel**

Hier gibt es zwei Varianten, so genannte "Patch"-Kabel und "Crossover"-Kabel. Patchkabel sind die Kabel, die am häufigsten Verwendung in Netzwerken finden. Sie werden eingesetzt, um Computer mit Switches, Hubs oder Routern zu verbinden. Crossover-Kabel werden eingesetzt, um zwei Computer direkt miteinander zu verbinden, ohne ein Netzwerk zu verwenden. Patchkabel sind der gängige Lieferumfang von Netzwerkprodukten.

#### **Netzwerkswitch**

Switches werden als "Knotenpunkte" von Netzwerken eingesetzt. Sie dienen dazu, mehrere Netzwerkgeräte "auf ein Kabel" im Netzwerk zusammenzuführen. Switches sind häufig zu logischen Verbünden zusammengestellt und verbinden z.B. alle Computer aus einem Büro. Koppelt man mehrere Switches, erhält man ein komplexeres Netzwerk, das einer Baumstruktur ähnelt.

#### **Router**

Router dienen zur Zugriffssteuerung von Netzwerkcomputern untereinander und regeln ebenfalls den Zugriff auf das Internet für alle im Netzwerk befindlichen Computer. Router werden sowohl rein kabelgebunden als auch als WLAN-fähige Variante vertrieben. Meist übernehmen handelsübliche Router noch Sonderfunktionen wie z.B. DHCP, QoS, Firewall, NTP.

ה<br>ה

#### **Grundlegende Netzwerkbegriffe Adressbereich**

Ein Adressbereich ist eine festgelegte Gruppe von IP- oder MAC-Adressen. Es fasst diese zu einer "Verwaltungseinheit" zusammenfasst.

## **Blacklist**

Mit einer Blacklist bezeichnet man bei Netzwerken eine Liste von Geräten, denen die Verbindung zu einem Gerät (z.B. Router) explizit nicht erlaubt ist. Alle anderen Geräte werden von dem Gerät akzeptiert, das den Zugang über die Blacklist regelt. Im Gegensatz dazu steht die sogenannte Whitelist  $\vert \mathbf{r} \vert$ 

## **Browser**

Browser werden Programme genannt, die hauptsächlich zur Darstellung von Webseiten genutzt werden. Die bekanntesten Browser sind Internet Explorer, Mozilla Firefox, Opera und Google Chrome.

# **Client**

Als Client werden alle Anwendungen bezeichnet, die Daten eines Serverdienstes in Anspruch nehmen. Eine klassische Client- Server-Verbindung entsteht in Heimnetzwerken häufig schon bei der Vergabe von IP-Adressen **J** im Netzwerk. Hier fordert der Computer als DHCP-Client eine gültige IP-Adresse vom DHCP -Server (meist der Router) an und erhält diese vom DHCP-Server zugeteilt.

# **IP-Adresse**

IP-Adressen werden dazu verwendet, Computer, Drucker oder andere Geräte flexibel in ein Netzwerk einzubinden. Hierbei ist zwischen globalen und privaten IP-Adressen zu unterscheiden. Globale IP-Adressen werden von den einzelnen Internet- Anbietern oftmals dynamisch (DHCP) vergeben. Sie dienen dazu, Ihr Heimnetzwerk oder auch nur den einzelnen Computer gegenüber dem Internet erreichbar zu machen. Private IP-Adressen werden im Heimnetzwerk entweder statisch ("von Hand") zugewiesen oder dynamisch (DHCP) vom Anwender selbst vergeben. IP-Adressen ordnen ein spezielles Gerät eindeutig einem bestimmten Netzwerk zu.

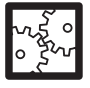

#### Beispiel:

IP-Adressen sind die bekanntesten Adressierungen im Netzwerk und treten in folgender Form auf: 192.168.0.1.

# **ISP**

ISP ist die Abkürzung für "Internet Service Provider". Dieser Begriff wird für Stellen verwendet, die einem Netzwerk oder Einzelcomputer den Zugang zum Internet anbieten. In Deutschland ist der bekannteste ISP T-Online, aber auch Anbieter wie Freenet, Arcor, 1&1 oder Kabel Deutschland gehören zu den ISPs.

## **LAN**

LAN (Local Area Network) bezeichnet ein Netzwerk aus Computern und anderen Netzwerkgeräten, die über einen gemeinsamen Adressbereich verfügen und damit zu einer Struktur zusammengefasst werden.

## **Passphrase**

Mit dem Begriff Passphrase wird ein Schlüsselwort oder -satz umschrieben, der als Sicherheitsabfrage bei der Verbindung zu WPA-/WPA2-verschlüsselten Netzwerken eingegeben werden muss.

# **Port**

Als Port wird eine Softwareschnittstelle bezeichnet, die es einzelnen Anwendungen auf Ihrem Computer ermöglicht, mit den Anwendungen eines Anbieters zu kommunizieren. Hier wird hauptsächlich zwischen zwei Protokollen unterschieden: TCP und UDP.

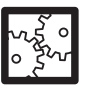

#### Beispiel:

Die häufigste Internet Anwendung ist ein Browser (Internet Explorer, Mozilla Firefox, usw.), der meist über den TCP-Port 30 mit den Servern der Webseiten- Anbieter kommuniziert.

# **Protokoll**

Protokolle im Netzwerk sind Standards für Datenpakete, die Netzwerkgeräte untereinander austauschen, um eine eindeutige Kommunikation zu ermöglichen.

# **Pre-Shared Key**

Pre-Shared Key ("vorher vereinbarter Schlüssel") oder kurz PSK bezeichnet ein Verschlüsselungsverfahren, bei dem die verwendeten Schlüssel vor der Verbindung beiden Teilnehmern bekannt sein müssen (siehe auch WPA/ WPA2).

#### **MAC-Adresse**

Als MAC-Adresse bezeichnet man die physikalische Adresse einer Netzwerkkomponente (z.B. Netzwerkkarte, WLAN-Dongle, Drucker, Switch). MAC-Adressen sind entgegen IP-Adressen immer eindeutig zuordenbar. MAC-Adressen von anderen verbundenen Netzwerkgeräten werden von den einzelnen Geräten jeweils in einer so genannten ARP-Tabelle gespeichert. Diese ARP-Tabellen können zur Fehlersuche dienen, falls ein Gerät ohne IP-Adresse (z.B. Switch) im Netzwerk nicht funktioniert.

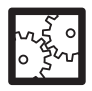

Beispiel: Eine MAC-Adresse sieht z.B. so aus: 00:00:C0:5A:42:C1

# **Sichere Passwörter**

Unter sicheren Passwörtern versteht man Passwörter, die bestimmte Bedingungen erfüllen, um von Angreifern nicht mit einfachsten Mitteln entschlüsselt werden zu können. Sichere Passwörter sollten generell eine bestimmte Mindestlänge aufweisen und mehrere Sonderzeichen beinhalten. Als Faustregel gilt hier: Je länger das Passwort ist und je mehr Sonderzeichen es beinhaltet, desto sicherer ist es vor Entschlüsselung geschützt.

## **SSID**

SSID (Service Set Identifier) ist der Name für ein Funk-Netzwerk. Es basiert auf IEEE 802.11.

Eine SSID kann bis zu 32 Zeichen lang sein. Standardmäßig versendet der Access Point (AP) den Netzwerknamen dann in jedem ausgehenden Paket.

## **Subnetz**

Subnetze sind eine Zusammenfassung von einzelnen IP-Adressen zu Netzwerkstrukturen. So werden meist Computer einer Abteilung im Büro in einem Subnetz zusammengefasst, während die Computer einer anderen Abteilung in einem anderen Subnetz zusammengefasst sind. Subnetze sind eine reine Strukturierungsmaßnahme. Eine Angabe des Subnetzraumes wird immer in Zusammenhang mit der Vergabe einer IP-Adresse durchgeführt. Im Heimbereich werden normalerweise keine speziellen Subnetze eingerichtet. Daher ist bei Windows-Systemen als Subnetzmaske die 255.255.255.0 voreingestellt. Dadurch stehen die IP-Adressen xxx.xxx.xxx.1 bis xxx.xxx.xxx.254 zur Verfügung.

#### **TCP (Transmission Control Protocol)**

Das TCP-Protokoll wird dazu verwendet, gezielt Informationen von einem speziellen Gegenüber abzufragen (siehe Beispiel bei Port)

#### **UDP (User Datagram Protocol)**

Das UDP-Protokoll ist ein sogenanntes "Broadcast"- Protokoll. Broadcast wird im englischen auch für Radio- oder TV-Sendungen verwendet. Ganz ähnlich arbeitet dieses Protokoll. Es wird verwendet, um Datenpakete an alle im Netzwerk erreichbaren Geräte zu senden und im Weiteren auf Rückmeldung dieser Geräte zu warten. Das UDP-Protokoll wird meist dann von Anwendungen eingesetzt, wenn unsicher ist, ob eine entsprechende Gegenstelle im Netzwerk vorhanden ist.

#### **uPNP**

Mit diesem Begriff wird das "universal Plug and Play"-Protokoll bezeichnet. Dieses Protokoll wird dazu verwendet, Drucker und ähnliche Peripheriegeräte über ein Netzwerk ansteuern zu können.

#### **Verschlüsselung**

Verschlüsselungsmechanismen werden in Netzwerken dazu eingesetzt, Ihre Daten vor fremdem Zugriff zu schützen. Diese Verschlüsselungsmechanismen funktionieren ähnlich wie bei einer EC-Karte. Nur mit dem richtigen Passwort (der richtigen PIN) können die Daten entschlüsselt werden.

#### **VPN**

VPN (Virtual Private Network) steht für eine Schnittstelle in einem Netzwerk, die es ermöglicht, Geräte an ein benachbartes Netz zu binden, ohne dass die Netzwerke miteinander kompatibel sein müssen.

#### **WAN**

WAN (Wide Area Network) bezeichnet ein Netzwerk aus Computern und anderen Netzwerkgeräten, die über größere Entfernungen und aus vielen Bestandteilen zusammengefasst werden. Das bekannteste Beispiel ist das "Internet", jedoch kann ein WAN auch nur aus zwei räumlich voneinander getrennten LANs bestehen.

# **Whitelist**

Mit einer Whitelist bezeichnet man bei Netzwerken eine Liste von Geräten, denen die Verbindung zu einem Gerät (z.B. Router) explizit erlaubt ist. Alle anderen Geräte werden von dem Gerät abgewiesen, das den Zugang über die Whitelist regelt. Im Gegensatz dazu steht die so genannte Blacklist **3**.

## **DHCP (Dynamic Host Configuration Protocol)**

Mit DHCP **W** wird die dynamische Verteilung von IP- Adressen in Netzwerken bezeichnet. Dynamisch sind diese Adressen deshalb, weil Sie jederzeit ohne größeren Aufwand neu vergeben werden können. Man kann dynamische IP-Adressen auch als geliehene IP-Adressen bezeichnen. Diese geliehenen IP-Adressen werden mit einem "Verfallsdatum" versehen der so genannten "Lease Time". Ein Computer wird am DHCP-Server nur dann nach einer neuen IP-Adresse anfragen, wenn sein "Lease" abgelaufen ist. Dies ist allerdings auch eine mögliche Fehlerquelle, da es hier zu Unstimmigkeiten zwischen DHCP-Server und DHCP-Clients kommen kann.

#### Hinweis :

Windows Computer sind standardmäßig als DHCP-Client eingestellt, um einen einfachen Anschluss an ein Heimnetzwerk zu ermöglichen.

## **DNS (Domain Name Server)**

DNS ist ein Serverdienst, der die Übersetzung von IP-Adressen in gängige Internet-Adressen übernimmt. So wird z.B. aus www.google.de die IP-Adresse: 74.125.39.105. Werden Sie während einer Konfiguration aufgefordert, die DNS-IP-Adresse einzugeben, ist damit immer die Adresse desjenigen Servers gesucht, der den DNS-Serverdienst anbietet. DNS-Server werden aus Gründen der Ausfallsicherheit meist doppelt angegeben und als Primärer DNS (oder DNS1) bzw. Sekundärer DNS (oder DNS2) bezeichnet.

#### **Filter**

Siehe auch Firewall

#### **Firewall**

Eine Firewall ist ein Sicherungsmechanismus, der meist auf Routern als Serverdienst läuft, jedoch bereits in Windows (seit XP) integriert ist. Sie erlaubt nur Zugriffe auf voreingestellte Ports, blockt vorher konfigurierte IP-Adressen und soll generell schädliche Angriffe auf Ihr Netzwerk verhindern.

# **FTP/NAS (File Transfer Protocol/ Network Access Storage)**

FTP ist ein Serverdienst, der hauptsächlich zum Transfer von Dateien verwendet wird. Dieser Dienst ermöglicht es auf unkomplizierte Art und Weise Dateien von einem Computer auf einen entfernt stehenden anderen Computer ähnlich dem Windows Explorer zu übertragen. So genannte NAS-Server setzen ebenfalls häufig diesen Dienst ein, um einen Zugriff aus dem gesamten Netzwerk auf eine Festplatte zu erlauben.

#### **(Standard-) Gateway**

Als Gateway wird die Schnittstelle bezeichnet, die es den Computern im privaten Netzwerk ermöglicht mit Computern außerhalb zu kommunizieren. Es ist in diesem Sinne mit Ihrem Router gleichzusetzen. Das Gateway sammelt und sendet Anfragen der Clients  $\square$  und leitet diese weiter an die entsprechenden Server im Internet. Ebenso verteilt das Gateway die Antworten der Server wieder an die Clients, die die Anfrage gestellt hatten.

## **HTTP/Webserver (Hypertext Transfer Protocol)**

Dieser Dienst ist das, was in der Öffentlichkeit als "Das Internet" bezeichnet wird. Jedoch handelt es sich hierbei nur um eine Vereinfachung, da das Internet an sich eine übergeordnete Struktur ist, die nahezu alle Serverdienste beinhaltet. HTTP wird zum Transfer und der Darstellung von Webseiten verwendet.

## **Mediastreams**

Diese Gruppe von Serverdiensten wird von vielfältigen Geräten und Anbietern verwendet. Die bekanntesten Beispiele sind Internet-Radiosender, Video-On-Demand und IP-Kameras. Diese Streams nutzen teils unterschiedliche Protokolle und Protokollversionen. Daher kann es hier durchaus einmal zu Inkompatibilitäten zwischen Server und Client  $\blacksquare$  kommen.

#### **NTP**

NTP (Network Time Protcol) bezeichnet ein Protokoll, mit dem Computer über das Netzwerk ihre Datums- und Zeiteinstellungen abgleichen können. Dieser Dienst wird von weltweit verteilten Servern bereitgestellt.

#### **PPPoE**

PPPoE steht für PPP over Ethernet und bezeichnet die Verwendung des Netzwerkprotokolls Point-to-Point Protocol (PPP) über eine Ethernet-Verbindung. PPPoE wird in Deutschland hauptsächlich in Verbindung mit ADSL-Anschlüssen verwendet. ADSL bedeutet Asynchrones DSL und steht für die Verwendung einer Leitung für Telefon und Internet. ADSL ist Standard in Deutschland.

# **Samba/SMB**

Mit diesen Begriffen ist ein Serverdienst gemeint, der speziell in Windows Netzwerken verwendet wird. Dieser Service ermöglicht ebenfalls den schnellen und einfachen Zugriff auf Dateien die sich auf anderen Computern befinden (in so genannten "freigegebenen Ordnern"). Jedoch ist dieser Dienst auf Heimnetzwerke begrenzt und kann nur in Ausnahmefällen auch über das Internet in Anspruch genommen werden.

## **Server/Serverdienst**

Ein Server ist immer als Anbieter von Netzwerkdiensten zu sehen. Einzelne Anwendungen werden auch als Serverdienst bezeichnet. Die bekanntesten Serverdienste sind Webserver, DHCP oder E-Mail Server. Mehrere solche Dienste können auf einem Computer oder anderen Geräten (z.B. Routern) gleichzeitig verfügbar sein. Server werden auch Computer genannt, deren ausschließliche Funktion darin besteht Serverdienste anzubieten und zu verwalten.

#### **Statische Adressvergabe**

Bei der statischen Adressvergabe sind alle Netzwerkadressen eines Netzwerkes fest vergeben. Jeder einzelne Client **J** (Computer) des Netzwerks hat seine feste IP-Adresse  $\blacksquare$ , die Subnetzmaske, das Standard-Gateway und den DNS-Server fest eingespeichert und muss sich mit diesen Daten beim Server anmelden. Ein neuer Client (Computer) muss erst mit einer gültigen, noch nicht vergebenen IP-Adresse und den restlichen Daten ausgestattet werden, bevor er das Netzwerk nutzen kann. Eine manuelle Adressvergabe ist besonders bei Netzwerkdruckern oder ähnlichen Geräten sinnvoll, auf die häufig zugegriffen werden muss, oder in Netzwerken, die besonders sicher sein müssen.

#### **WEP und WPA**

Wired Equivalent Privacy (WEP) ist der ehemalige Standard- Verschlüsselungsalgorithmus für WLAN. Er soll sowohl den Zugang zum Netz regeln als auch die Vertraulichkeit der Daten sicherstellen. Aufgrund verschiedener Schwachstellen wird das Verfahren als unsicher angesehen. Daher sollten WLAN-Installationen die sicherere WPA-Verschlüsselung verwenden. Wi-Fi Protected Access (WPA) ist eine modernere Verschlüsselungsmethode für ein WLAN  $\blacksquare$ . Sie wurde als Nachfolger von WEP eingeführt und weist nicht deren Schwachstellen auf.

# **SicherheitsmaSSnahmen in WLAN-Netzwerken**

An erster Stelle sollten der Verzicht von WEP und der Einsatz von WPA oder WPA2 stehen. Dieses Ziel lässt sich in vielen Fällen bereits durch ein Treiberoder Firmware-Update erreichen. Lässt sich der Einsatz von WEP nicht vermeiden, sollten folgende grundlegende Behelfsmaßnahmen beachtet werden, um das Risiko von Angriffen fremder Personen auf das WLAN **3** zu minimieren:

Aktivieren Sie auf alle Fälle den Passwortschutz! Ändern Sie ggf. das Standard-Passwort des Access Points.

Wenn Sie die WEP-Verschlüsselung verwenden, weil eines der angeschlossenen Geräte WPA oder WPA2 (dringend empfohlen) nicht unterstützt wird, sollte der WEP-Schlüssel mindestens 128 Bit lang sein und eine lose Kombination aus Buchstaben, Ziffern und Sonderzeichen darstellen.

Aktivieren Sie die Zugriffskontrollliste (ACL = Access Control List), um vom Access Point nur Endgeräte mit bekannter MAC-Adresse zuzulassen. Beachten Sie, dass sich eine MAC-Adresse

aber mittels Treiber beliebig einstellen lässt, sodass eine mitgelesene zugelassene MAC-Adresse leicht als eigene ausgegeben werden kann.

Verwenden Sie eine sinnvolle SSID: Die SSID des Access Points sollte keine Rückschlüsse auf Ihren Namen, verwendete Hardware, Einsatzzweck und Einsatzort zulassen.

Umstritten ist die Deaktivierung der SSID-Übermittlung (Broadcasting). Sie verhindert das unabsichtliche Einbuchen in das WLAN, jedoch kann die SSID bei deaktiviertem Broadcasting mit einem so genannten Sniffer (Gerät zur LAN-Analyse) mitgelesen werden, wenn sich etwa ein Endgerät beim Access Point anmeldet.

WLAN-Geräte (wie der Access Point) sollten nicht per WLAN Skonfiguriert werden, sondern ausschließlich über eine

kabelgebundene Verbindung.

Schalten Sie WLAN-Geräte stets aus, wenn Sie sie nicht benutzen. Führen Sie regelmäßige Firmware-Updates vom Access Point durch, um sicherheitsrelevante Aktualisierungen zu erhalten.

Beeinflussen Sie die Reichweite des WLANs **durch Reduzierung der** Sendeleistung bzw. Standortwahl des WLAN Gerätes (Dies dient allerdings nicht der aktiven Sicherheit, sondern begrenzt lediglich den möglichen Angriffsbereich.)

All diese Sicherheitsmaßnahmen dürfen aber nicht darüber hinwegtäuschen, dass sie letztlich keinen wirklichen Schutz beim Einsatz von WEP bedeuten. Ein erfolgreicher Angriff auf die WEP-Verschlüsselung ist trotz all dieser Vorkehrungen mit den richtigen technischen Voraussetzungen innerhalb von 5 bis 10 Minuten mit ziemlicher Sicherheit erfolgreich.

# **Checkliste für Konfiguration**

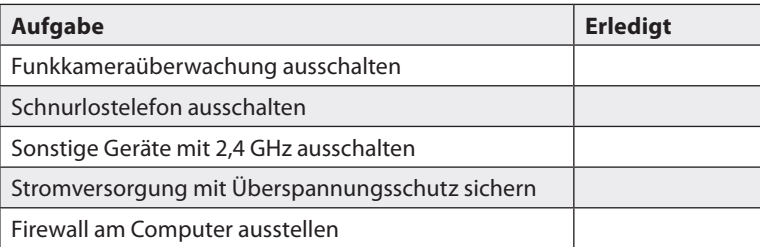

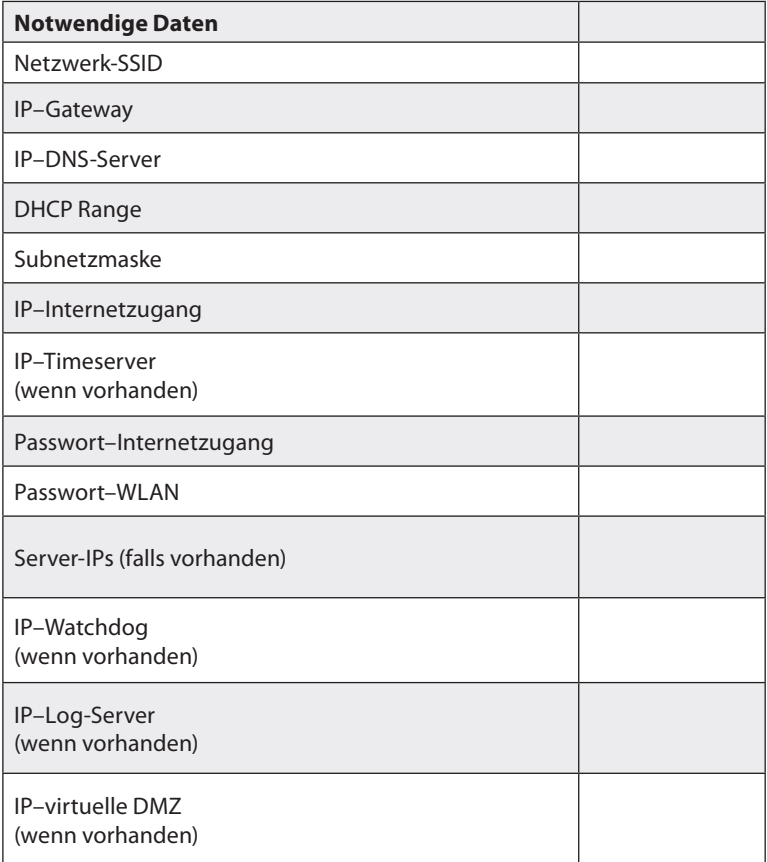

#### **GPL-Lizenztext**

Dieses Produkt enthält Software, welche ganz oder teilweise als freie Software den Lizenzbedingungen der GNU General Public License, Version 2 (GPL) unterliegt.

Den Quellcode der Software erhalten Sie unter http://www.pearl.de/support/ unter dortiger Eingabe der Artikelnummer; wir senden Ihnen auf Anforderung (gerne unter unter opensource@ pearl.de) den SourceCode auch auf einem handelsüblichen Datenträger, dessen Herstellungskosten wir im Gegenzug geltend machen; den vollständigen Lizenztext ersehen Sie nachfolgend. Näheres, insbesondere auch dazu, warum es keine offizielle deutsche Übersetzung der Lizenzbedingungen gibt, erfahren Sie unter

http://www.gnu.org/licenses/gpl-2.0.html.

Da es sich um freie Software handelt, schließen die Entwickler dieser Software die Haftung, soweit gesetzlich zulässig, aus.

Bitte beachten Sie, dass die Gewährleistung für die Hardware davon natürlich nicht betroffen ist und in vollem Umfang besteht.

Weitere Fragen beantworten wir Ihnen gerne unter opensource@pearl.de.

GNU GENERAL PUBLIC LICENSE

Version 2, June 1991

Copyright (C) 1989, 1991 Free Software Foundation, Inc. 51 Franklin Street, Fifth Floor, Boston, MA 02110-1301, USA

Everyone is permitted to copy and distribute verbatim copies of this license document, but changing it is not allowed.

#### Preamble

The licenses for most software are designed to take away your freedom to share and change it. By contrast, the GNU General Public License is intended to guarantee your freedom to share and change free software to make sure the software is free for all its users. This General Public License applies to most of the Free Software Foundation's software and to any other program whose authors commit to using it. (Some other Free Software Foundation software is covered by the GNU Lesser General Public License instead.) You can apply it to your programs, too.

When we speak of free software, we are referring to freedom, not price. Our General Public Licenses are designed to make sure that you have the freedom to distribute copies of free software (and charge for this service if you wish), that you receive source code or can get it if you want it, that you can change the software or use pieces of it in new free programs; and that you know you can do these things.

To protect your rights, we need to make restrictions that forbid anyone to deny you these rights or to ask you to surrender the rights. These restrictions translate to certain responsibilities for you if you distribute copies of the software, or if you modify it.

For example, if you distribute copies of such a program, whether gratis or for a fee, you must

give the recipients all the rights that you have. You must make sure that they, too, receive or can get the source code. And you must show them these terms so they know their rights. We protect your rights with two steps: (1) copyright the software, and (2) offer you this license which gives you legal permission to copy, distribute and/or modify the software. Also, for each author's protection and ours, we want to make certain that everyone understands that there is no warranty for this free software. If the software is modified by someone else and passed on, we want its recipients to know that what they have is not the original, so that any problems introduced by others will not reflect on the original author's reputations.

Finally, any free program is threatened constantly by software patents. We wish to avoid the danger that redistributors of a free program will individually obtain patent licenses, in effect making the program proprietary. To prevent this, we have made it clear that any patent must be licensed for everyone's free use or not licensed at all.

The precise terms and conditions for copying, distribution and modification follow. TERMS AND CONDITIONS FOR COPYING, DISTRIBUTION AND MODIFICATION

This License applies to any program or other work which contains a notice placed by the copyright holder saying it may be distributed under the terms of this General Public License. The "Program", below, refers to any such program or work, and a "work based on the Program" means either the Program or any derivative work under copyright law: that is to say, a work containing the Program or a portion of it, either verbatim or with modifications and/or translated into another language. (Hereinafter, translation is included without limitation in the term "modification".) Each licensee is addressed as "you".

Activities other than copying, distribution and modification are not covered by this License; they are outside its scope. The act of running the Program is not restricted, and the output from the Program is covered only if its contents constitute a work based on the Program (independent of having been made by running the Program). Whether that is true depends on what the Program does.

You may copy and distribute verbatim copies of the Program's source code as you receive it, in any medium, provided that you conspicuously and appropriately publish on each copy an appropriate copyright notice and disclaimer of warranty; keep intact all the notices that refer to this License and to the absence of any warranty; and give any other recipients of the Program a copy of this License along with the Program.

You may charge a fee for the physical act of transferring a copy, and you may at your option offer warranty protection in exchange for a fee.

You may modify your copy or copies of the Program or any portion of it, thus forming a work based on the Program, and copy and distribute such modifications or work under the terms of Section 1 above, provided that you also meet all of these conditions:

You must cause the modified files to carry prominent notices stating that you changed the files and the date of any change.

You must cause any work that you distribute or publish, that in whole or in part contains or is

derived from the Program or any part thereof, to be licensed as a whole at no charge to all third parties under the terms of this License.

If the modified program normally reads commands interactively when run, you must cause it, when started running for such interactive use in the most ordinary way, to print or display an announcement including an appropriate copyright notice and a notice that there is no warranty (or else, saying that you provide a warranty) and that users may redistribute the program under these conditions, and telling the user how to view a copy of this License. (Exception: if the Program itself is interactive but does not normally print such an announcement, your work based on the Program is not required to print an announcement.)

These requirements apply to the modified work as a whole. If identifiable sections of that work are not derived from the Program, and can be reasonably considered independent and separate works in themselves, then this License, and its terms, do not apply to those sections when you distribute them as separate works. But when you distribute the same sections as part of a whole which is a work based on the Program, the distribution of the whole must be on the terms of this License, whose permissions for other licensees extend to the entire whole, and thus to each and every part regardless of who wrote it.

Thus, it is not the intent of this section to claim rights or contest your rights to work written entirely by you; rather, the intent is to exercise the right to control the distribution of derivative or collective works based on the Program.

In addition, mere aggregation of another work not based on the Program with the Program (or with a work based on the Program) on a volume of a storage or distribution medium does not bring the other work under the scope of this License.

You may copy and distribute the Program (or a work based on it, under Section 2) in object code or executable form under the terms of Sections 1 and 2 above provided that you also do one of the following:

Accompany it with the complete corresponding machine-readable source code, which must be distributed under the terms of Sections 1 and 2 above on a medium customarily used for software interchange; or,

Accompany it with a written offer, valid for at least three years, to give any third party, for a charge no more than your cost of physically performing source distribution, a complete machinereadable copy of the corresponding source code, to be distributed under the terms of Sections 1 and 2 above on a medium customarily used for software interchange; or,

Accompany it with the information you received as to the offer to distribute corresponding source code. (This alternative is allowed only for noncommercial distribution and only if you received the program in object code or executable form with such an offer, in accord with Subsection b above.)

The source code for a work means the preferred form of the work for making modifications to it. For an executable work, complete source code means all the source code for all modules it contains, plus any associated interface definition files, plus the scripts used to control compilation and installation of the executable. However, as a special exception, the source code distributed need not include anything that is normally distributed (in either source or binary form) with the

major components (compiler, kernel, and so on) of the operating system on which the executable runs, unless that component itself accompanies the executable.

If distribution of executable or object code is made by offering access to copy from a designated place, then offering equivalent access to copy the source code from the same place counts as distribution of the source code, even though third parties are not compelled to copy the source along with the object code.

You may not copy, modify, sublicense, or distribute the Program except as expressly provided under this License. Any attempt otherwise to copy, modify, sublicense or distribute the Program is void, and will automatically terminate your rights under this License. However, parties who have received copies, or rights, from you under this License will not have their licenses terminated so long as such parties remain in full compliance.

You are not required to accept this License, since you have not signed it. However, nothing else grants you permission to modify or distribute the Program or its derivative works. These actions are prohibited by law if you do not accept this License. Therefore, by modifying or distributing the Program (or any work based on the Program), you indicate your acceptance of this License to do so, and all its terms and conditions for copying, distributing or modifying the Program or works based on it.

Each time you redistribute the Program (or any work based on the Program), the recipient automatically receives a license from the original licensor to copy, distribute or modify the Program subject to these terms and conditions. You may not impose any further restrictions on the recipients' exercise of the rights granted herein. You are not responsible for enforcing compliance by third parties to this License.

If, as a consequence of a court judgment or allegation of patent infringement or for any other reason (not limited to patent issues), conditions are imposed on you (whether by court order, agreement or otherwise) that contradict the conditions of this License, they do not excuse you from the conditions of this License. If you cannot distribute so as to satisfy simultaneously your obligations under this License and any other pertinent obligations, then as a consequence you may not distribute the Program at all. For example, if a patent license would not permit royaltyfree redistribution of the Program by all those who receive copies directly or indirectly through you, then the only way you could satisfy both it and this License would be to refrain entirely from distribution of the Program.

If any portion of this section is held invalid or unenforceable under any particular circumstance, the balance of the section is intended to apply and the section as a whole is intended to apply in other circumstances.

It is not the purpose of this section to induce you to infringe any patents or other property right claims or to contest validity of any such claims; this section has the sole purpose of protecting the integrity of the free software distribution system, which is implemented by public license practices. Many people have made generous contributions to the wide range of software distributed through that system in reliance on consistent application of that system; it is up to the author/donor to decide if he or she is willing to distribute software through any other system and a licensee cannot impose that choice.

This section is intended to make thoroughly clear what is believed to be a consequence of the rest of this License.

If the distribution and/or use of the Program is restricted in certain countries either by patents or by copyrighted interfaces, the original copyright holder who places the Program under this License may add an explicit geographical distribution limitation excluding those countries, so that distribution is permitted only in or among countries not thus excluded. In such case, this License incorporates the limitation as if written in the body of this License.

The Free Software Foundation may publish revised and/or new versions of the General Public License from time to time. Such new versions will be similar in spirit to the present version, but may differ in detail to address new problems or concerns.

Each version is given a distinguishing version number. If the Program specifies a version number of this License which applies to it and "any later version", you have the option of following the terms and conditions either of that version or of any later version published by the Free Software Foundation. If the Program does not specify a version number of this License, you may choose any version ever published by the Free Software Foundation.

If you wish to incorporate parts of the Program into other free programs whose distribution conditions are different, write to the author to ask for permission. For software which is copyrighted by the Free Software Foundation, write to the Free Software Foundation; we sometimes make exceptions for this. Our decision will be guided by the two goals of preserving the free status of all derivatives of our free software and of promoting the sharing and reuse of software generally.

#### NO WARRANTY

BECAUSE THE PROGRAM IS LICENSED FREE OF CHARGE, THERE IS NO WARRANTY FOR THE PROGRAM, TO THE EXTENT PERMITTED BY APPLICABLE LAW. EXCEPT WHEN OTHERWISE STATED IN WRITING THE COPYRIGHT HOLDERS AND/OR OTHER PARTIES PROVIDE THE PROGRAM "AS IS" WITHOUT WARRANTY OF ANY KIND, EITHER EXPRESSED OR IMPLIED, INCLUDING, BUT NOT LIMITED TO, THE IMPLIED WARRANTIES OF MERCHANTABILITY AND FITNESS FOR A PARTICULAR PURPOSE. THE ENTIRE RISK AS TO THE QUALITY AND PERFORMANCE OF THE PROGRAM IS WITH YOU. SHOULD THE PROGRAM PROVE DEFECTIVE, YOU ASSUME THE COST OF ALL NECESSARY SERVICING, REPAIR OR CORRECTION.

IN NO EVENT UNLESS REQUIRED BY APPLICABLE LAW OR AGREED TO IN WRITING WILL ANY COPYRIGHT HOLDER, OR ANY OTHER PARTY WHO MAY MODIFY AND/OR REDISTRIBUTE THE PROGRAM AS PERMITTED ABOVE, BE LIABLE TO YOU FOR DAMAGES, INCLUDING ANY GENERAL, SPECIAL, INCIDENTAL OR CONSEQUENTIAL DAMAGES ARISING OUT OF THE USE OR INABILITY TO USE THE PROGRAM (INCLUDING BUT NOT LIMITED TO LOSS OF DATA OR DATA BEING RENDERED INACCURATE OR LOSSES SUSTAINED BY YOU OR THIRD PARTIES OR A FAILURE OF THE PROGRAM TO OPERATE WITH ANY OTHER PROGRAMS), EVEN IF SUCH HOLDER OR OTHER PARTY HAS BEEN ADVISED OF THE POSSIBILITY OF SUCH DAMAGES.

END OF TERMS AND CONDITIONS How to Apply These Terms to Your New Programs If you develop a new program, and you want it to be of the greatest possible use to the public, the best way to achieve this is to make it free software which everyone can redistribute and change under these terms.

To do so, attach the following notices to the program. It is safest to attach them to the start of each source file to most effectively convey the exclusion of warranty; and each file should have at least the "copyright" line and a pointer to where the full notice is found.

one line to give the program's name and an idea of what it does. Copyright (C) yyyy name of author

This program is free software; you can redistribute it and/or modify it under the terms of the GNU General Public License as published by the Free Software Foundation; either version 2 of the License, or (at your option) any later version.

This program is distributed in the hope that it will be useful, but WITHOUT ANY WARRANTY; without even the implied warranty of MERCHANTABILITY or FITNESS FOR A PARTICULAR PURPOSE. See the GNU General Public License for more details.

You should have received a copy of the GNU General Public License along with this program; if not, write to the Free Software Foundation, Inc., 51 Franklin Street, Fifth Floor, Boston, MA 02110-1301, USA.

Also add information on how to contact you by electronic and paper mail.

If the program is interactive, make it output a short notice like this when it starts in an interactive mode:

Gnomovision version 69, Copyright (C) year name of author

Gnomovision comes with ABSOLUTELY NO WARRANTY; for details type `show w'. This is free software, and you are welcome to redistribute it under certain conditions; type `show c' for details.

The hypothetical commands `show w' and `show c' should show the appropriate parts of the General Public License. Of course, the commands you use may be called something other than `show w' and `show c'; they could even be mouse-clicks or menu items - whatever suits your program.

You should also get your employer (if you work as a programmer) or your school, if any, to sign a "copyright disclaimer" for the program, if necessary. Here is a sample; alter the names:

Yoyodyne, Inc., hereby disclaims all copyright interest in the program `Gnomovision' (which makes passes at compilers) written by James Hacker.

signature of Ty Coon, 1 April 1989 Ty Coon, President of Vice

This General Public License does not permit incorporating your program into proprietary programs. If your program is a subroutine library, you may consider it more useful to permit linking proprietary applications with the library. If this is what you want to do, use the GNU Lesser General Public License instead of this License.